# Ultimaker<sup>2+</sup>

NAŠA NAJMODERNEJŠIA 3D TLAČIAREŇ JE TERAZ EŠTE LEPŠIA

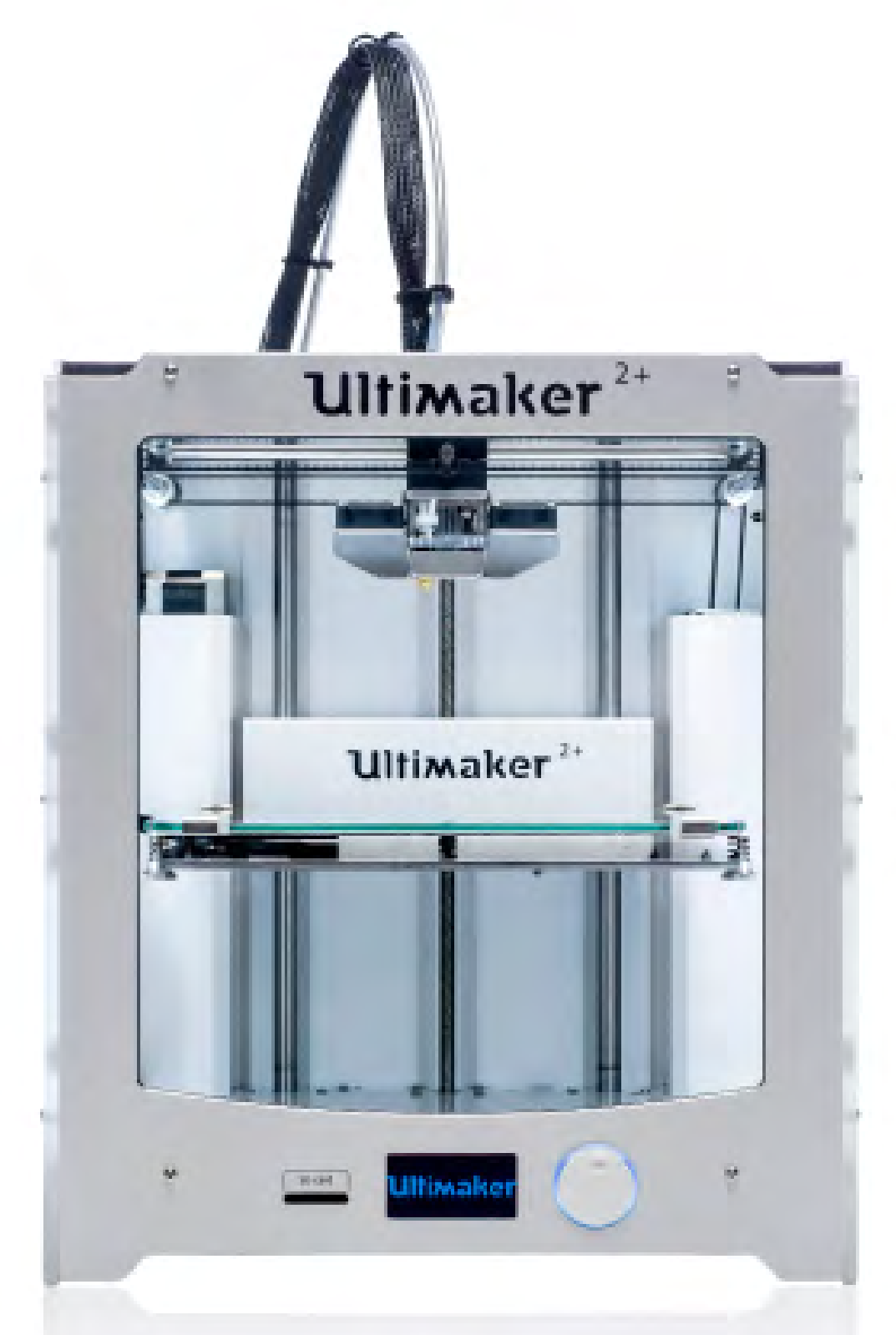

# **NÁVOD NA INŠTALÁCIU A POUŽITIE** Preklad originálneho návodu V1.0 2016

# **VYLÚČENIE ZODPOVEDNOSTI**

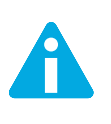

Prečítajte si obsah tohto návodu na inštaláciu a použitie tak, aby ste mu porozumeli. V opačnom prípade môže dôjsť k fyzickému zraneniu, horším výsledkom alebo poškodeniu zariadenia Ultimaker 2+. Vždy sa uistite, že každý, kto používa 3D tlačiareň Ultimaker 2+, pozná a rozumie obsahu návodu, aby ju mohol čo najlepšie využiť.

Podmienky alebo spôsoby použité na montáž, manipuláciu, skladovanie, používanie či likvidáciu zariadenia sú mimo našej kontroly a môžu byť mimo našich znalostí. Kvôli tomu a ďalším dôvodom nepreberáme zodpovednosť a výslovne odmietame zodpovednosť za stratu, zranenia, poškodenie alebo výdavky vzniknuté v súvislosti, resp. v akejkoľvek spojitosti s montážou, manipuláciou, skladovaním, používaním či likvidáciou výrobku.

Informácie uvedené v tomto dokumente boli získané zo zdrojov, o ktorých sme presvedčení, že sú spoľahlivé. Informácie však poskytujeme bez akejkoľvek záruky, výslovnej alebo odvodenej, ohľadne ich správnosti.

Copyright © 2015 Ultimaker. Všetky práva vyhradené na celom svete.

Túto jazykovú verziu návodu overil výrobca (originálny návod).

Bez predchádzajúceho písomného súhlasu spoločnosti Ultimaker sa žiadna časť tejto publikácie vrátane obrázkov nesmie rozmnožovať a/alebo zverejňovať, či už formou tlače, fotokopírovania, mikrofilmu, alebo akýmkoľvek iným spôsobom.

# OBSAH

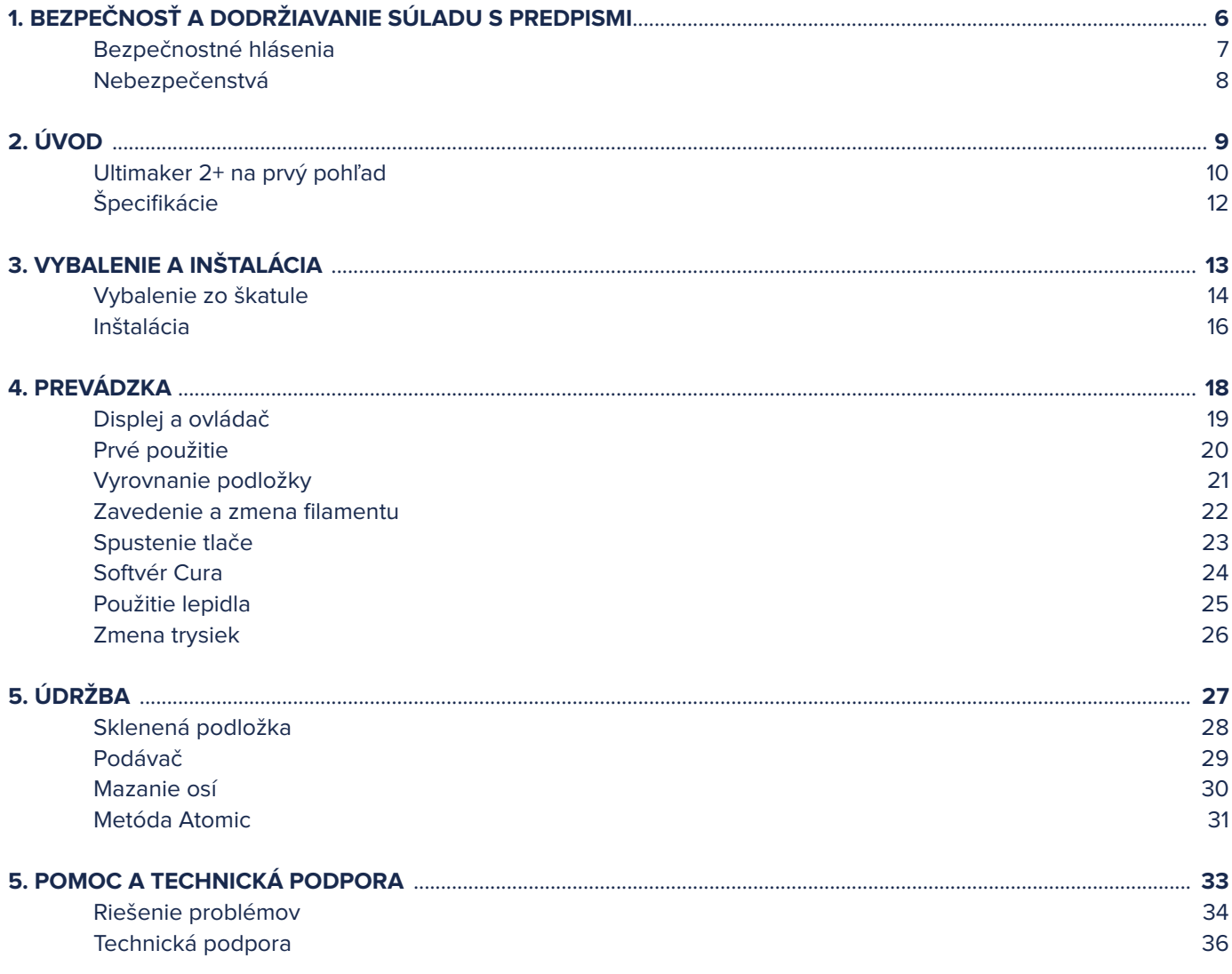

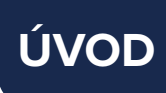

Toto je návod na inštaláciu a použitie zariadenia Ultimaker 2+. Návod obsahuje kapitoly o inštalácii, obsluhe a údržbe zariadenia Ultimaker 2+.

Návod obsahuje dôležité informácie a pokyny týkajúce sa bezpečnosti, inštalácie a používania. Prečítajte si všetky informácie a dôsledne dodržiavajte pokyny a smernice uvedené v tomto návode. Tým zaistíte, že získate výtlačky vysokej kvality, a zabránite možným nehodám a úrazom. Zabezpečte, aby každý, kto používa zariadenie Ultimaker 2+, mal prístup k tomuto návodu.

Vyvinuli sme maximálne úsilie, aby bol tento návod čo najpresnejší a najúplnejší. Sme presvedčení, že informácie sú správne, avšak to neznamená, že sú všeobsiahle, a treba ich používať len ako usmernenie. Ak by ste objavili nejaké chyby alebo opomenutia, upozornite nás nato, aby sme mohli vykonať zmeny a doplnenia. To nám umožní zlepšiť našu dokumentáciu a naše služby pre vás.

# **Ultimaker**

#### ES VYHLÁSENIE O ZHODE

#### **PRE NASLEDUJÚCE**

Výrobok Modely

3D tlačiareň Ultimaker 2, Ultimaker 2 Extended, Ultimaker 2 Go, Ultimaker 2+, Ultimaker 2 Extended+

#### **VÝROBCA**

Ultimaker B.V. Watermolenweg 2 4191PN Geldermalsen Holandsko +31 (0)345 712 017 Info@ultimaker.com

#### **ROK UMIESTNENIA OZNAČENIA CE: 2013**

Na našu výhradnú zodpovednosť týmto vyhlasujeme, že vyššie uvedený výrobok je v zhode so základnými požiadavkami smernice o strojových zariadeniach (2006/42/ES), smernice o elektromagnetickej kompatibilite (2004/108/ES), OEEZ (2002/96/ES), RoHS (2002/95/ES), RoHS II (2011/65/EÚ) a Reach (1907/2006/EÚ)

Aplikovaním:

#### **NORMA NÁZOV**

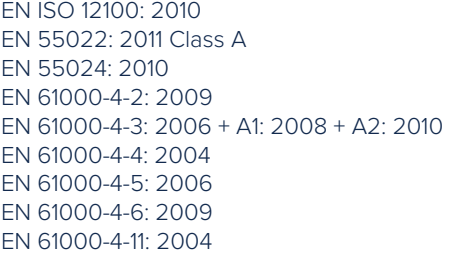

Bezpečnosť strojov Vyžarované rušenia triedy A Odolnosť proti vyžarovaniu Elektrostatický výboj Vysoká frekvencia, elektromagnetické pole Elektrický prechodný jav Odolnosť proti rázovým impulzom Vysoká frekvencia šírená vedením Krátkodobé poklesy napätia a prerušenia

Technická dokumentácia je uschovaná na adrese výrobcu.

Z hľadiska elektrickej bezpečnosti odkazujeme na ES Vyhlásenie o zhode pre sieťové adaptéry Mean Well GS220AX.

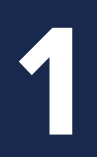

# **BEZPEČNOSŤ** A DODRŽIAVANIE SÚLADU S PREDPISMI

**Je veľmi dôležité, aby ste s vaším zariadením Ultimaker 2+ pracovali bezpečne. Táto kapitola je o bezpečnosti a nebezpečenstvách. Pozorne si prečítajte všetky informácie, aby ste zabránili možným nehodám a úrazom.**

Táto kapitola obsahuje výstrahy a bezpečnostné upozornenia.

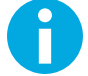

Poskytuje ďalšie informácie, ktoré sú užitočné pre vykonanie úlohy alebo vyhnutie sa problémom.

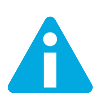

Varuje pred situáciou, ktorá môže spôsobiť materiálne škody alebo úrazy, pokiaľ nebudete dodržiavať bezpečnostné pokyny.

#### **VŠEOBECNÉ INFORMÁCIE O BEZPEČNOSTI**

Ultimaker 2+ generuje vysoké teploty a má horúce pohyblivé časti, ktoré môžu spôsobiť poranenie. Nikdy nesiahajte dovnútra zariadenia Ultimaker 2+, keď je v prevádzke. Ultimaker 2+ vždy ovládajte tlačidlom na prednej strane alebo sieťovým vypínačom na zadnej strane. Skôr ako siahnete dovnútra zariadenia Ultimaker 2+, nechajte ho 5 minút vychladnúť.

Na zariadení Ultimaker 2+ nič nemeňte ani neupravujte, pokiaľ vám to výrobca nepovolil.

V zariadení Ultimaker 2+ nič neskladujte.

Zariadenie Ultimaker 2+ nie je určené na používanie osobami (vrátane detí) s obmedzenou telesnou a/alebo duševnou schopnosťou, resp. s nedostatkom skúseností a znalostí, pokiaľ nie sú pod dozorom alebo ich osoba zodpovedná za ich bezpečnosť nepoučila o používaní zariadenia.

Ak Ultimaker 2+ používajú deti, musia byť pod stálym dozorom.

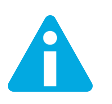

Pred vykonávaním údržby alebo úprav treba tlačiareň vždy vytiahnuť zo zásuvky.

# **NEBEZPEČENSTVÁ**

#### **ELEKTROMAGNETICKÁ KOMPATIBILITA (EMK)**

Pri digitálnom zariadení triedy A alebo periférnom zariadení musia pokyny poskytnuté používateľovi obsahovať nasledujúce alebo podobné vyhlásenie, umiestnené na poprednom mieste v texte návodu:

Poznámka: Toto zariadenie bolo testované a prehlásené za vyhovujúce limitom pre digitálne zariadenie triedy A podľa časti 15 pravidiel FCC. Tieto limity majú zabezpečiť primeranú ochranu proti škodlivému rušeniu, keď je zariadenie prevádzkované v komerčnom prostredí. Toto zariadenie generuje, využíva a môže vyžarovať vysokofrekvenčnú energiu. Ak nie je nainštalované a nepoužíva sa v súlade s návodom na použitie, môže spôsobovať škodlivé rušenie rádiokomunikácie. Prevádzka tohto zariadenia v obytnej oblasti pravdepodobne spôsobí škodlivé rušenie. V takom prípade bude používateľ musieť napraviť rušenie na vlastné náklady.

#### **ELEKTRICKÁ BEZPEČNOSŤ**

Ultimaker 2+ pracuje na 24 voltoch (veľmi malé napätie), a je preto mimo rámca pôsobnosti smernice o nízkom napätí. Napájací zdroj spĺňa všetky predpisy označenia CE a je chránený proti skratu, preťaženiu, prepätiu a nadmernej teplote. Viac informácií o aspektoch elektrickej bezpečnosti nájdete v ES Vyhlásení o zhode pre sieťové adaptéry Mean Well GS220AX. Ultimaker 2+ používajte iba s napájacími zdrojmi a káblami dodanými spoločnosťou Ultimaker B.V.

#### **MECHANICKÁ BEZPEČNOSŤ**

Ultimaker 2+ obsahuje mnoho pohyblivých častí, krokové motory však nemajú dostatok energie, aby spôsobili vážne poranenia, a hnacie ozubené kolesá sú zakryté. Napriek tomu odporúčame, aby ste do zariadenia siahali, len keď je vypnuté.

#### **RIZIKO POPÁLENÍN**

Hrozí potenciálne riziko popálenín, pretože tlačová hlava môže dosiahnuť teplotu až 260 °C a výhrevná podložka môže dosiahnuť teplotu až 120 °C. Trysku tlačovej hlavy zväčša lemuje hliníkový kryt zabraňujúci kontaktu, ale napriek tomu odporúčame, aby ste do zariadenia nesiahali, keď je tlačová hlava a/alebo výhrevná podložka horúca.

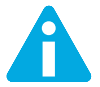

Pred vykonávaním údržby alebo úprav treba tlačiareň nechať vždy aspoň 30 minút vychladnúť.

#### **ZDRAVIE**

Tlačiareň Ultimaker 2+ je určená na tlač s filamentmi PLA a ABS. Použitie iných materiálov je na vaše vlastné riziko.

Pri tlači s ABS sa môžu uvoľňovať malé koncentrácie výparov styrénu. V niektorých prípadoch to môže spôsobiť bolesti hlavy, únavu, závrat, zmätenosť, ospalosť, nevoľnosť, ťažkosti s koncentráciou a pocit opojenia. Preto je potrebná dobrá ventilácia a zamedzenie dlhodobému vystaveniu. Odporúča sa použiť digestor s filtrovaním s aktívnym uhlím pre bezrúrové odsávanie. Odsávanie pár je povinné pre použitie v kanceláriách, učebniach atď.

Tlač s čistým PLA sa považuje za bezpečnú, kvôli možným neznámym výparom uvoľneným z farbív vo farebnom PLA sa však stále odporúča dobrá ventilácia.

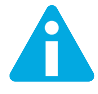

Tlačiareň používajte iba v dobre vetranom priestore.

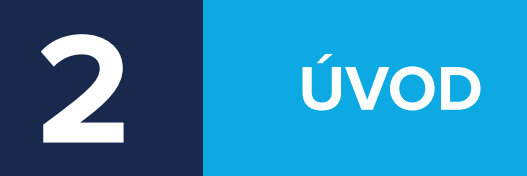

**Zoznámte sa s 3D tlačiarňou Ultimaker 2+, ktorá vytvára vysoko kvalitné 3D výtlačky.**

# **ULTIMAKER 2+** NA PRVÝ POHĽAD

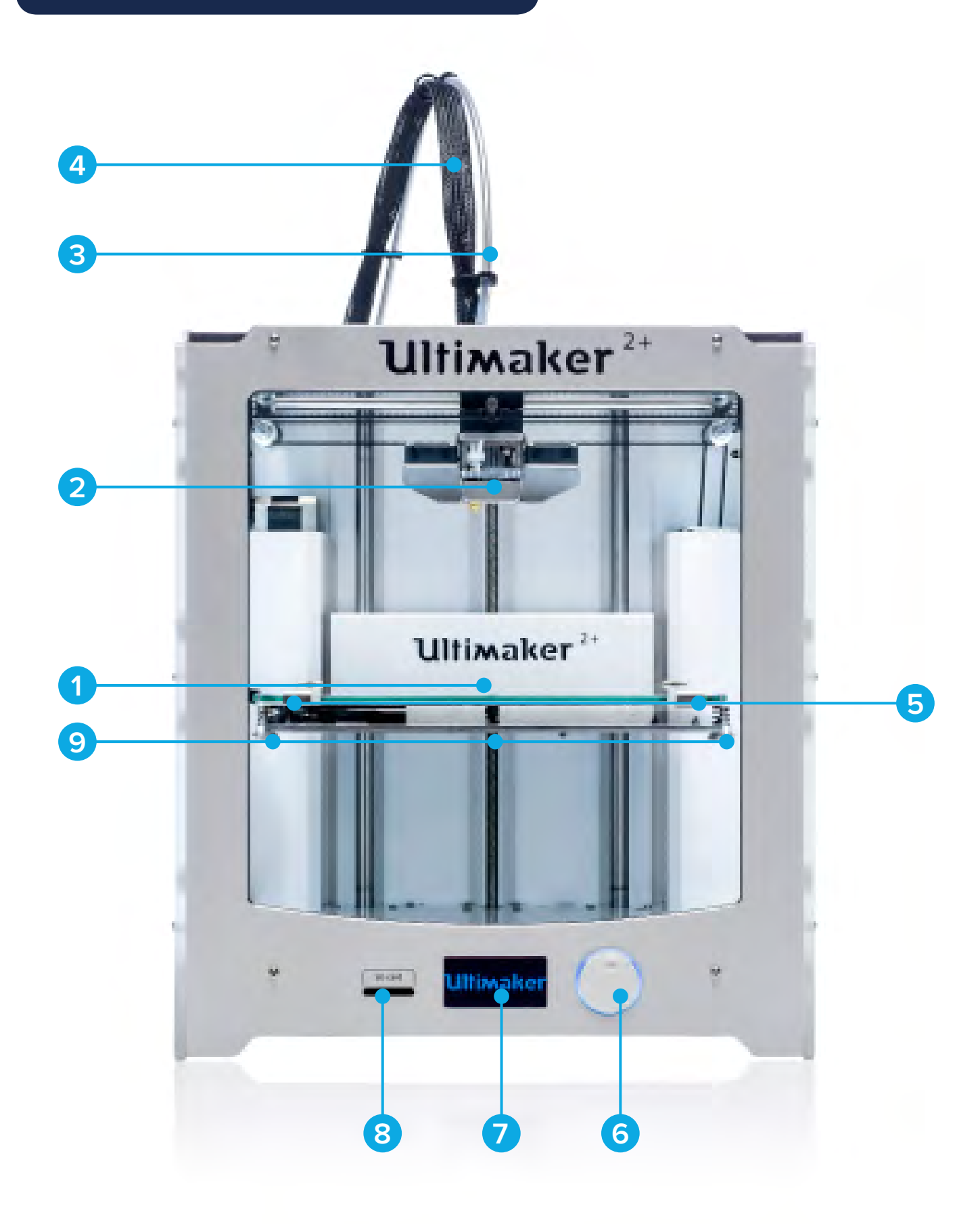

- Konštrukčná podložka **4** Kábel tlačovej hlavy **7** Displej
- 
- 
- 
- Tlačová hlava **5** Svorky konštrukčnej podložky **8** Slot na SD kartu
	-
- 
- 
- Bowdenová hadička **6** Tlačidlo stlačenia/otočenia **9** Skrutky konštrukčnej podložky

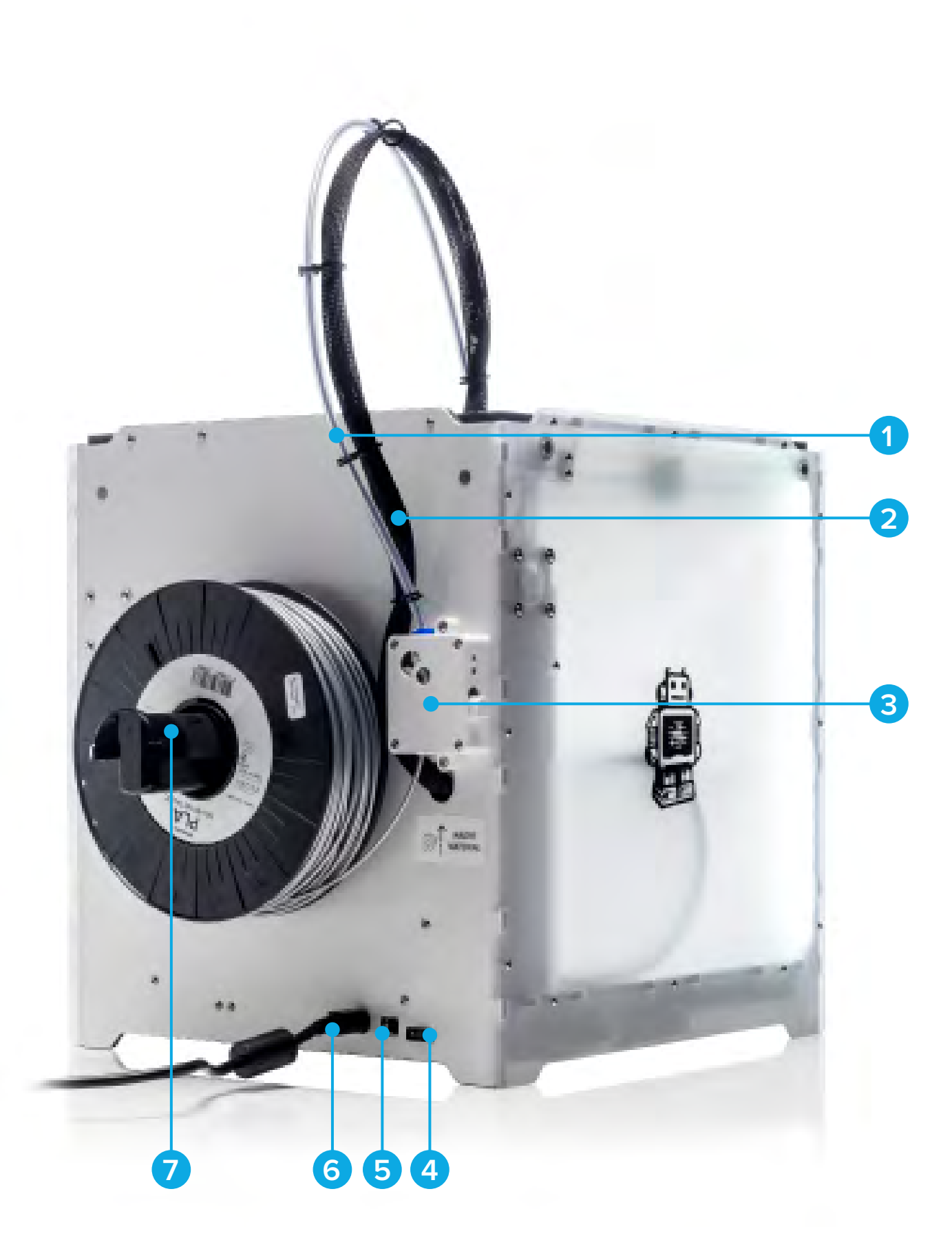

- Bowdenová hadička **4** Sieťový vypínač **7** Držiak cievky
- Kábel tlačovej hlavy **5** USB konektor
- 
- 
- 
- Podávač **6** Sieťový konektor
- 

# **ŠPECIFIKÁCIE**

#### **TLAČIAREŇ A VLASTNOSTI TLAČE**

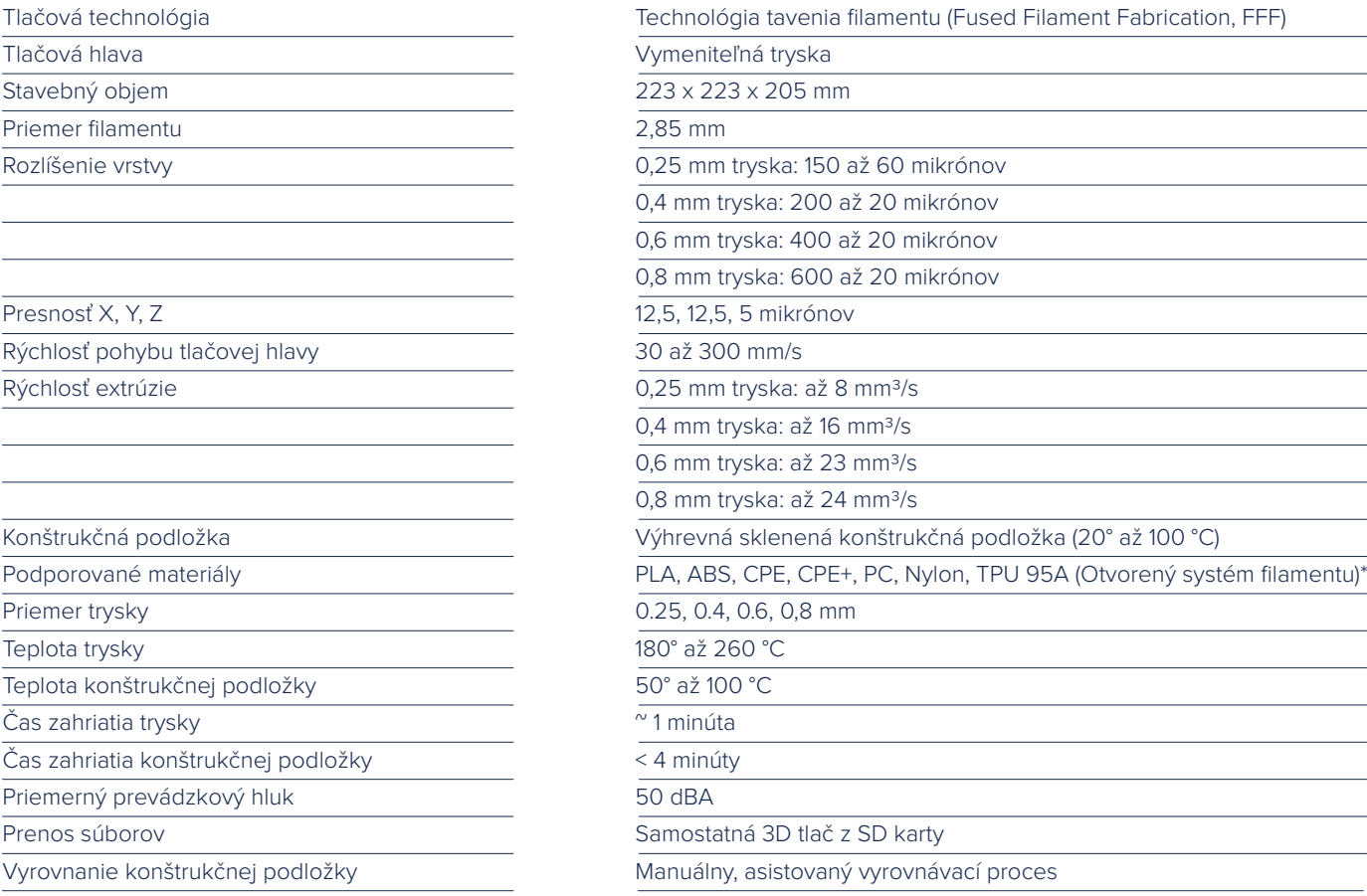

\*Tlačiarne Ultimaker je možné používať s filamentom tretích strán. Pre najlepšie výsledky tlače vám však odporúča-

#### me použiť Ultimaker PLA, ABS alebo CPE.

#### **FYZICKÉ ROZMERY**

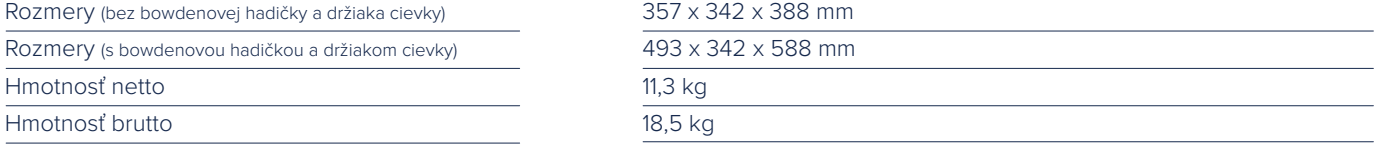

#### **POŽIADAVKY NA VÝKON**

Vstup

Výstup

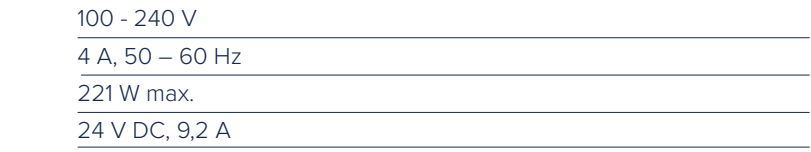

#### **OKOLITÉ PODMIENKY**

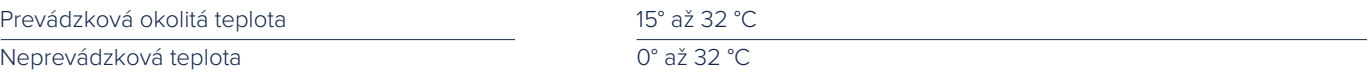

#### **SOFTVÉR**

Príprava na tlač

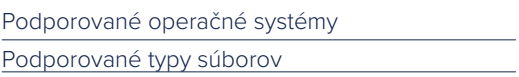

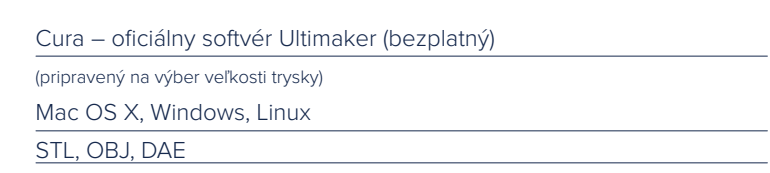

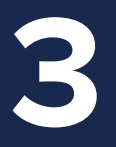

# VYBALENIE A **INŠTALÁCIA**

**Zariadenie Ultimaker 2+ opatrne vybaľte a nainštalujte ho podľa pokynov v tejto kapitole.**

# **VYBALENIE ZO ŠKATULE**

Ultimaker 2+ sa dodáva vo viacnásobne použiteľnom, odolnom obale, špeciálne navrhnutom na ochranu vášho zariadenia Ultimaker 2+. Pri vybaľovaní zariadenia Ultimaker 2+ postupujte podľa nižšie uvedených krokov.

- Otvorte kartónovú škatuľu, uchopte remeň a opatrne vytiahnite Ultimaker 2+ zo škatule.
- Uvoľnite remeň a vyberte skrinku s príslušenstvom.
- Vyberte z peny cievku s filamentom PLA a skúšobný výtlačok vykonaný na vašom zariadení Ultimaker 2+.
- Odstráňte penový obal.
- Umiestnite Ultimaker 2+ na rovný povrch.
- Zdvihnite konštrukčnú podložku a odstráňte obalový materiál pod ňou.
- Odstrihnite viazaciu pásku zaisťujúcu tlačovú hlavu.

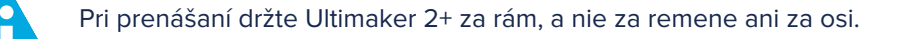

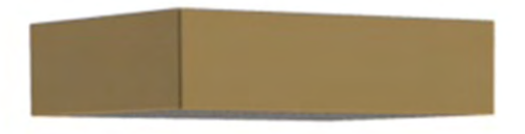

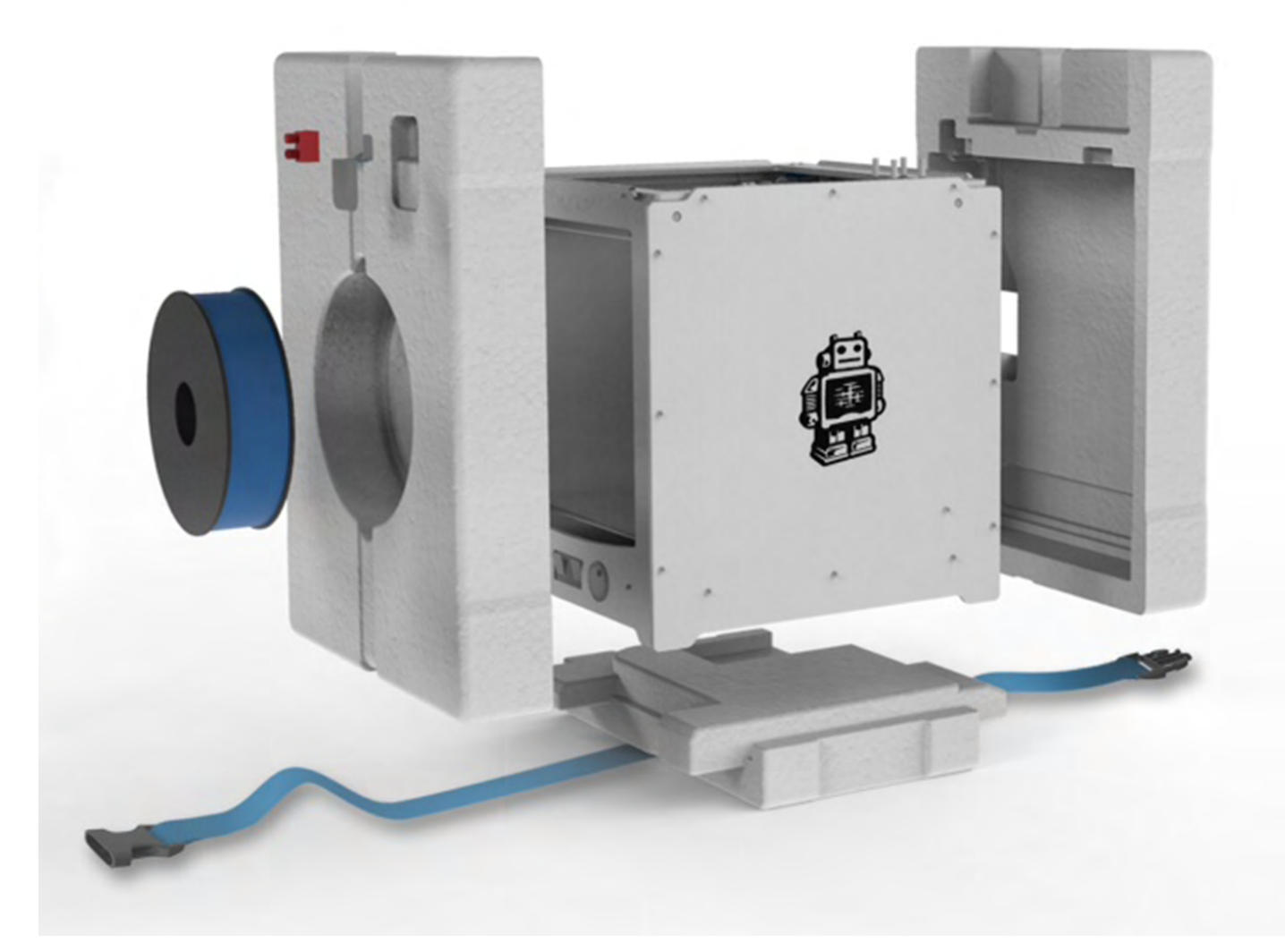

#### **OBSAH DODÁVKY**

Ultimaker 2+ sa dodáva s SD kartou v 3D tlačiarni a s niekoľkým ďalším príslušenstvom. Skôr než budete pokračovať, skontrolujte, či je toto príslušenstvo súčasťou dodávky.

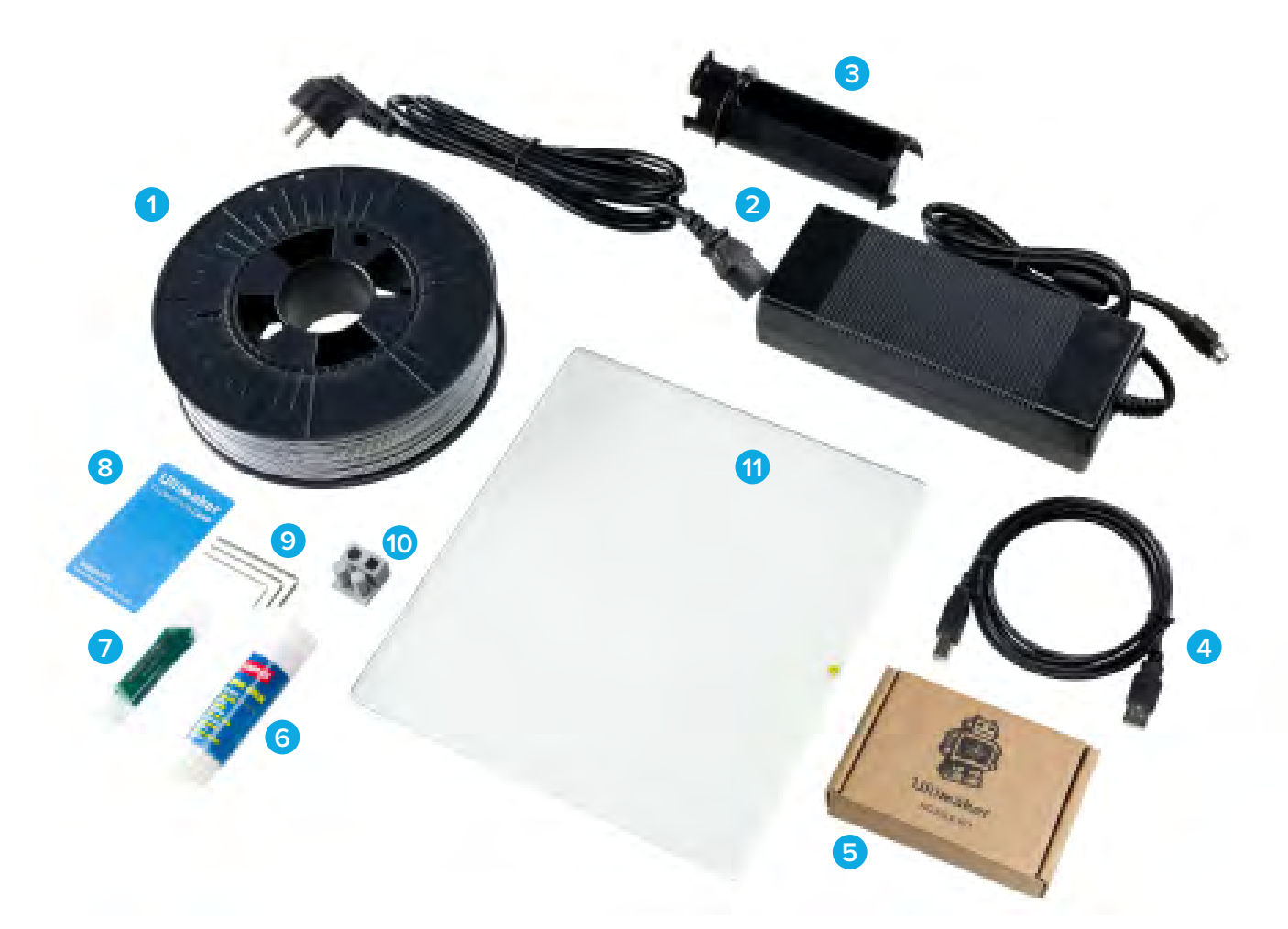

- 0,75 kg filament
- Napájací zdroj a kábel
- Sklenená podložka
- USB kábel
- Súprava trysiek
- Lepiaca tyčinka
- Mazivo
- Kalibračná karta
- Inbusové kľúče (1,5 mm, 2 mm, 2,5 mm)
- Skúšobný výtlačok
- Sklenená podložka

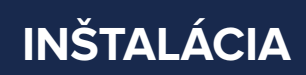

Inštalácia zariadenia Ultimaker 2+:

#### **UMIESTNENIE DRŽIAKA CIEVKY**

- 1. Vezmite držiak cievky a zasuňte vrchnú časť do otvoru na zadnej strane zariadenia Ultimaker 2+.
- 2. Tlačte držiak cievky nadol, kým nezapadne na svoje miesto.

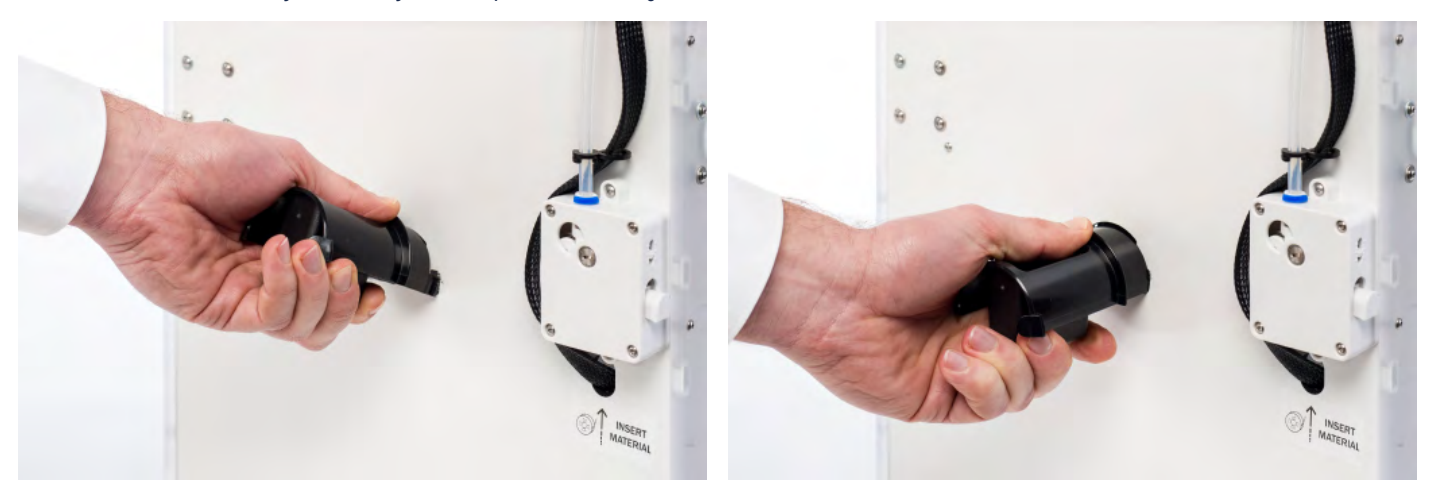

#### **UMIESTNENIE SKLENENEJ PODLOŽKY**

- 1. Na prednej strane konštrukčnej podložky otvorte dve svorky.
- 2. Sklenenú podložku zľahka posúvajte na konštrukčnú podložku a uistite sa, že zapadla do svoriek konštrukčnej podložky na zadnej strane.
- 3. Zaistite sklenenú podložku zatvorením dvoch svoriek konštrukčnej podložky na prednej strane.

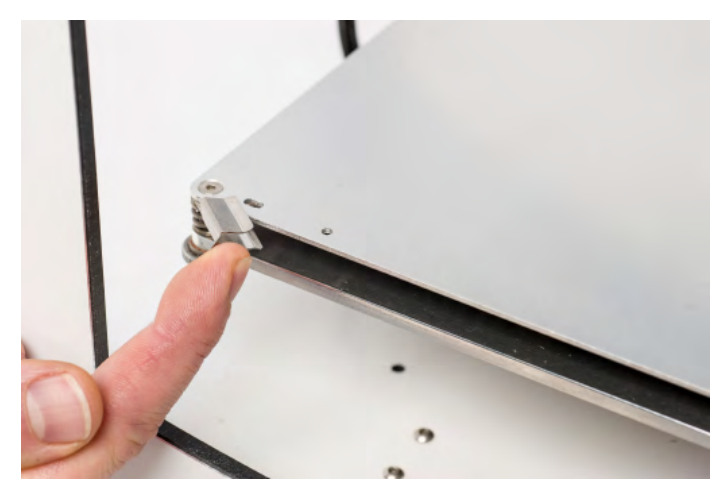

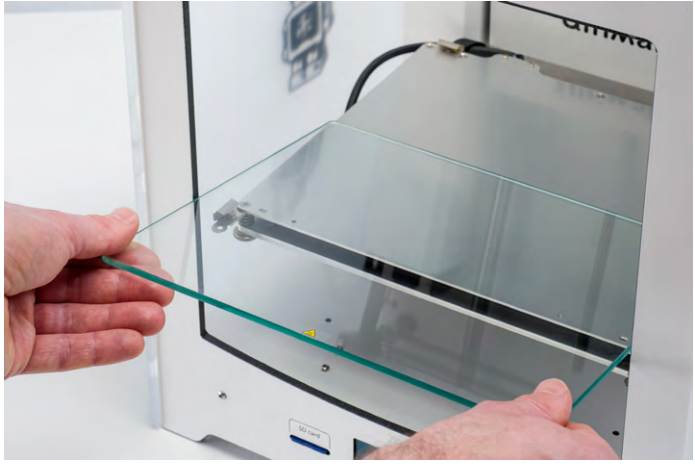

#### **PRIPOJENIE NAPÁJACIEHO ZDROJA**

- 1. Napájací kábel pripojte k napájaču.
- 2. Napájací kábel zapojte do nástennej zásuvky a druhý koniec napájacieho zdroja pripojte k zariadeniu Ultimaker 2+. Plochý koniec kábla musí smerovať nahor.

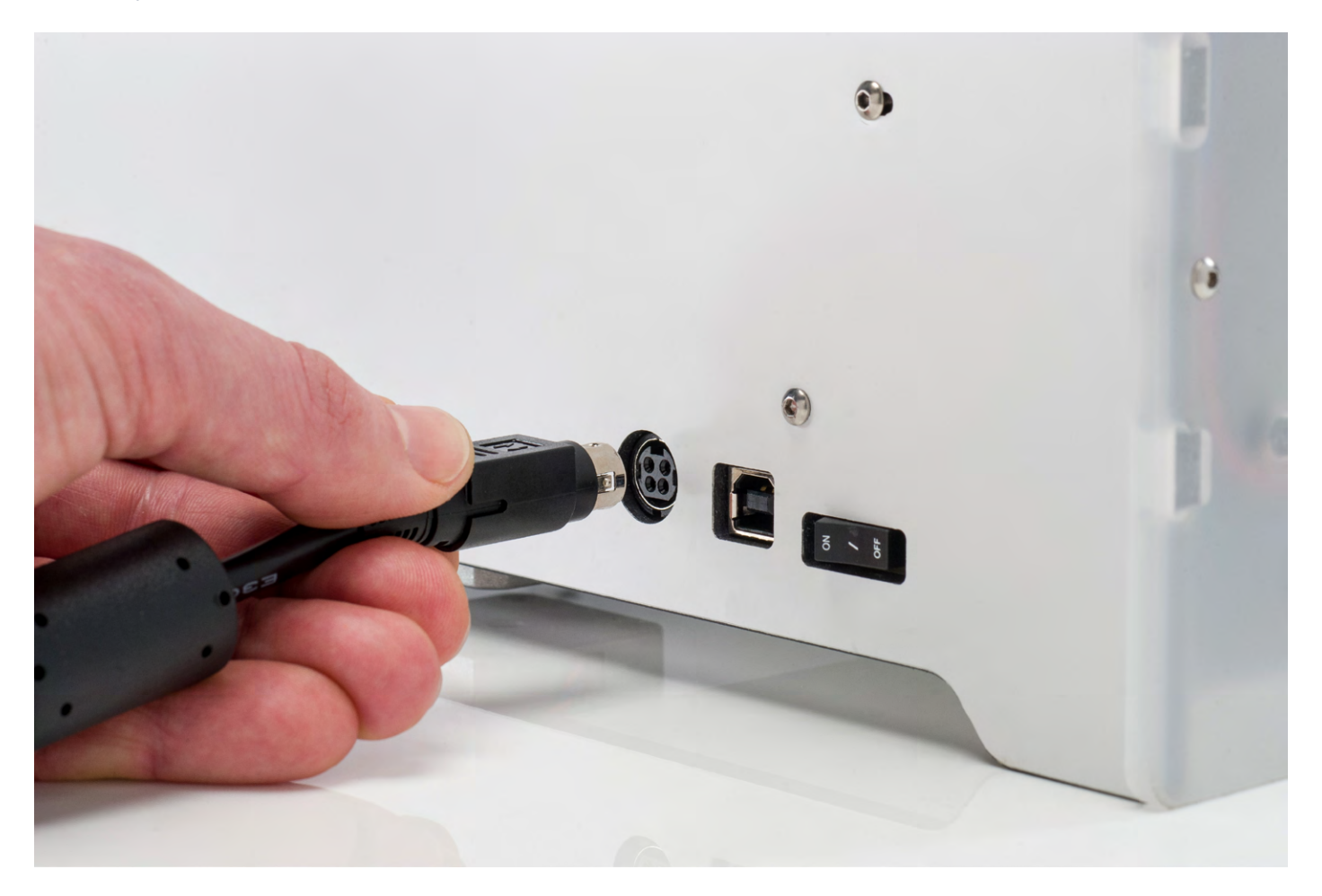

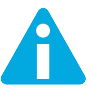

Pred pripojením sa uistite, že sieťový vypínač je vo vypnutej polohe. Používajte iba napájací zdroj, ktorý bol dodaný s vaším zariadením Ultimaker 2+.

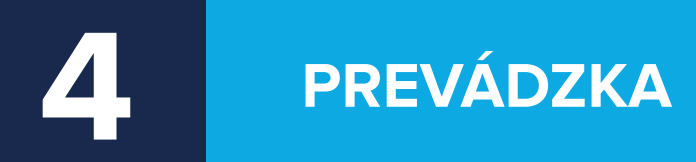

**Po inštalácii môžete zariadenie Ultimaker 2+ zapnúť a začať tlačiť. Táto kapitola poskytuje informácie o displeji, prvom použití, ako vyrovnať podložku, ako zaviesť a vymeniť filament, o softvéri Cura a ako vymeniť trysky.**

DISPLEJ A **OVLÁDAČ**

Displej na prednej strane zariadenia Ultimaker 2+ zobrazuje všetky potrebné informácie pre nastavenie a používanie zariadenia. Ponukami môžete prechádzať otáčaním a/alebo stláčaním tlačidla na pravej strane displeja. Otáčaním vyberáte alebo ovládate akciu; stlačením potvrdzujete akciu. Po stlačení tlačidla začujete "pípnutie" potvrdzujúce akciu. Blikajúce tlačidlo znamená, že Ultimaker 2+ čaká na vstupný signál od používateľa.

Po zapnutí zariadenia Ultimaker 2+ po prvom použití vždy uvidíte najskôr logo Ultimaker, po ktorom sa zobrazí hlavná ponuka. V hlavnej ponuke máte na výber tri možnosti: "Print" (Tlač), "Material" (Materiál) a "Maintenance" (Údržba).

#### **TLAČ**

Ponuka "Print" (Tlač) vám umožňuje z SD karty vybrať jeden z tlačových súborov. Pre spustenie stlačte tlačidlo.

#### **MATERIÁL**

V ponuke "Material" (Materiál) môžete na zariadení Ultimaker 2+ buď vymeniť filament, alebo zmeniť nastavenia profilov materiálu. Po výbere možnosti "Change" (Zmeniť) zariadenie Ultimaker 2+ spustí postup podľa popisu v časti ["ZAVEDENIE A VÝMENA FILAMENTU" na strane 22.](#page-21-0) V ponuke "Settings" (Nastavenia) môžete vybrať profily materiálu a zmeniť ich nastavenia v ponuke "Customize" (Prispôsobiť).

#### **ÚDRŽBA**

V ponuke "Maintenance" (Údržba) máte na výber rôzne možnosti. Výber možnosti "Build plate" (Konštrukčná podložka) vás prevedie krokmi na vyrovnanie podložky. V ponuke "Advanced" (Rozšírené) je možné vybrať niekoľko možností na manuálne vykonanie určitých akcií alebo zmenu nastavení zariadenia. Ide o tieto možnosti:

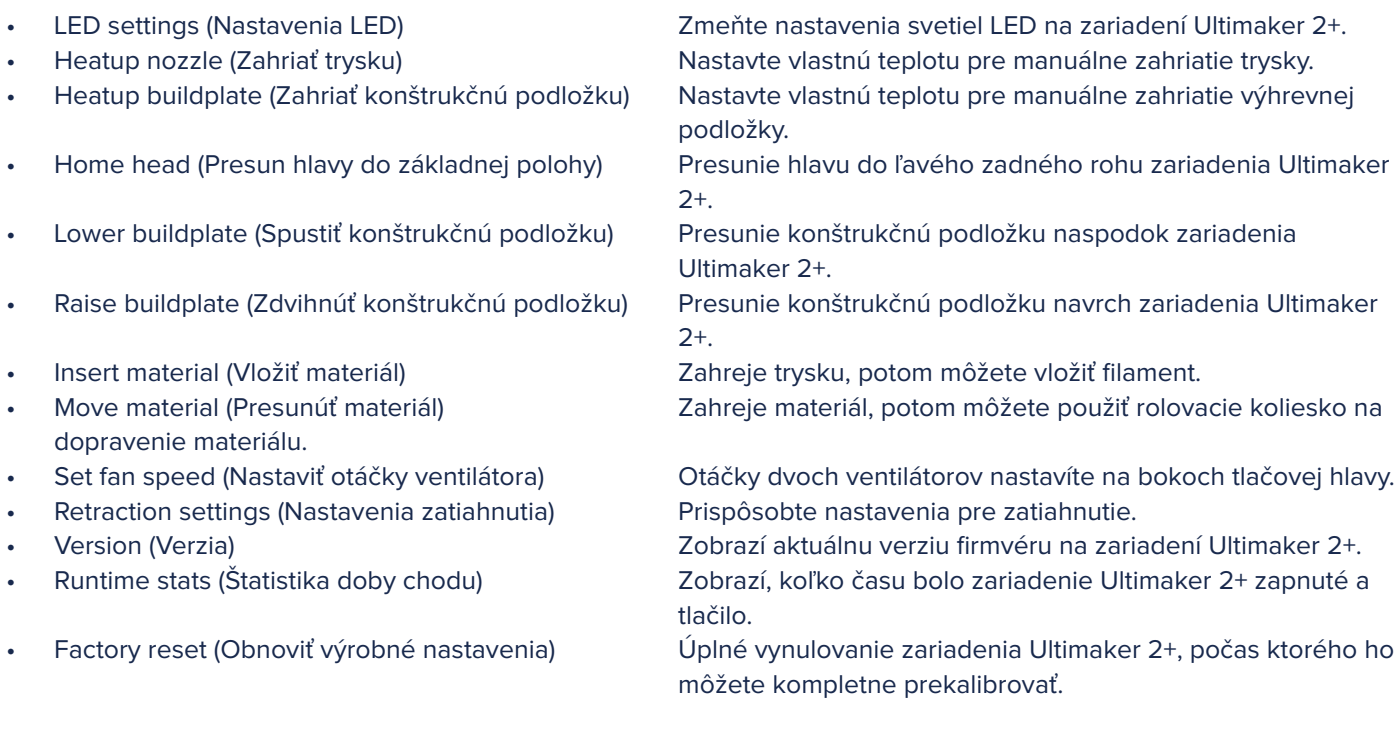

#### **JEMNÉ LADENIE**

Počas procesu tlače môžete nastavenia jemne naladiť. To vám umožní získať úplnú kontrolu nad procesom tlače a pomôže vám dosiahnuť najlepšie výsledky tlače. Môžete tak urobiť otvorením ponuky "Tune" (Ladiť) počas tlače. Ponuka "Tune" (Ladiť) vám v podstate ukazuje rovnaké nastavenia ako ponuka "Advanced" (Rozšírené), čo znamená, že môžete zmeniť nastavenia ako teplota a rýchlosť tlače. Okrem toho je možné vybrať ponuku "Pause" (Pozastaviť), potom môžete vymeniť filament v strede tlače a znovu pokračovať.

# PRVÉ **POUŽITIE**

Po prvom zapnutí zariadenia Ultimaker 2+ sa na displeji zobrazí text "Welcome" (Vitajte). Ultimaker 2+ vás prevedie niekoľkými krokmi na kalibráciu konštrukčnej podložky. Postupujte podľa pokynov zobrazených na displeji. Ultimaker 2+ sa najskôr "presunie do základnej polohy". To znamená, že presunie tlačovú hlavu do ľavého zadného rohu a konštrukčnú podložku smerom k spodnej časti, aby nastavil východiskový bod. Potom môžete spustiť vyrovnanie podložky.

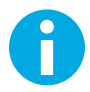

Ak nevidíte sprievodcu konfiguráciou, prejdite na "Maintenance" > "Advanced" (Údržba > Rozšírené) a potvrďte "Factory reset" (Obnoviť výrobné nastavenia).

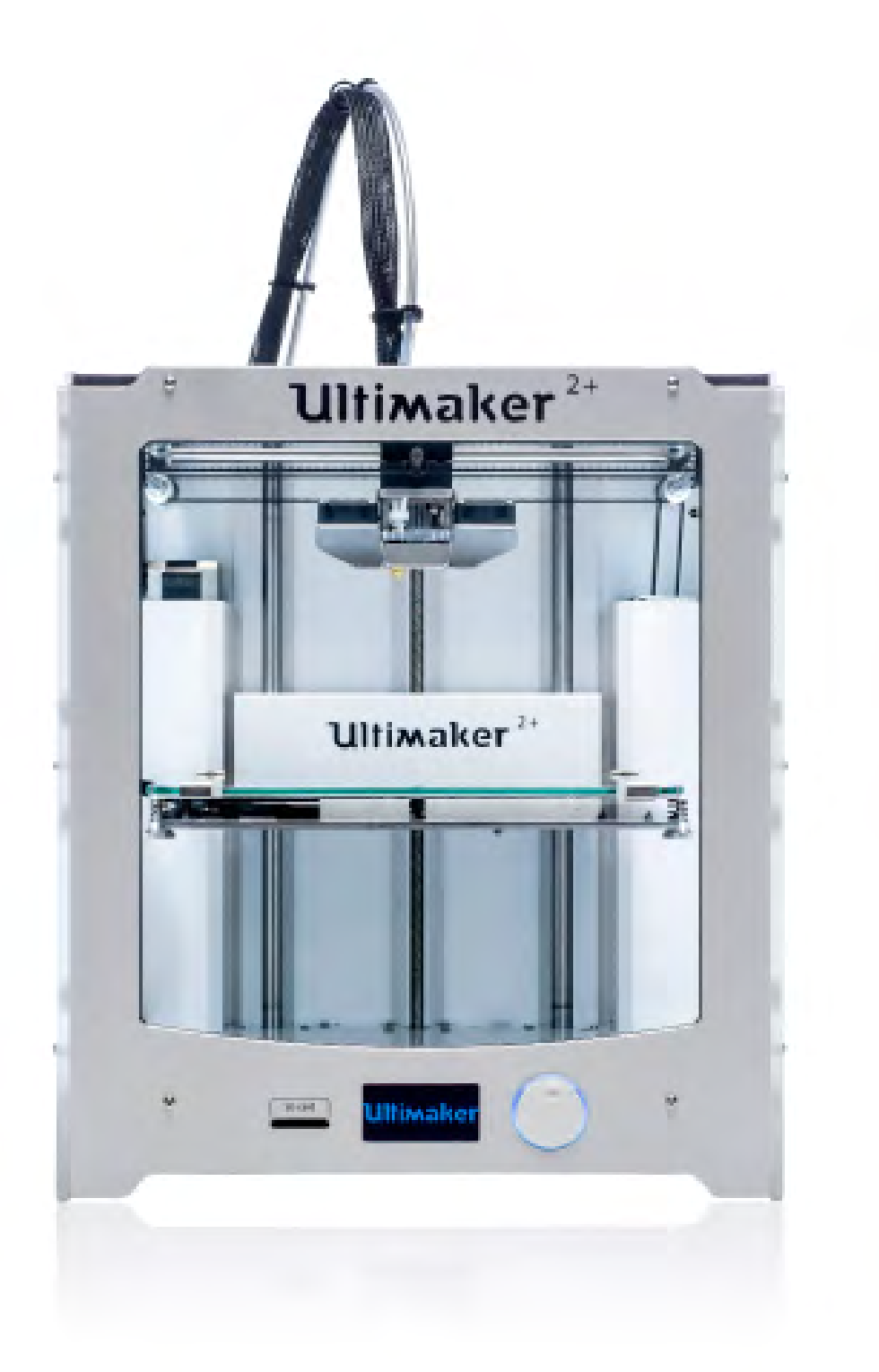

## **VYROVNANIE PODLOŽKY**

Pre tlač je veľmi dôležité, aby sa prvá vrstva pekne pritlačila na sklenenú podložku a dobre priľnula. Ak je vzdialenosť medzi tryskou a konštrukčnou podložkou príliš veľká, výtlačok nepriľne k sklenenej podložke správne. Na druhej strane, ak je tryska príliš blízko ku konštrukčnej podložke, môže brániť tomu, aby sa filament z trysky vytlačil. Pre nastavenie správnej vzdialenosti medzi konštrukčnou podložkou a tryskou musíte konštrukčnú podložku vyrovnať. Musíte to urobiť pred prvým použitím zariadenia Ultimaker 2+ a potom v pravidelných intervaloch.

Keď si všimnete, že plast nie je na sklenenej podložke rovnomerne uložený, konštrukčnú podložku treba vždy znovu vyrovnať. Po preprave zariadenia Ultimaker 2+ sa tiež odporúča konštrukčnú podložku znovu vyrovnať, aby 3D výtlačky priľnuli ku konštrukčnej podložke dobre.

Vyrovnanie konštrukčnej podložky:

- 1. Prejdite na možnosť "Maintenance" > "Build plate" (Údržba > Konštrukčná podložka), aby ste spustili proces vyrovnania podložky. (Pri prvom použití zariadenia Ultimaker 2+ môžete tento krok preskočiť).
- 2. Počkajte, kým sa Ultimaker 2+ nepresunie do základnej polohy, a pokračujte, keď bude tlačová hlava v strede na zadnej strane konštrukčnej podložky.
- 3. Otáčajte tlačidlom na prednej strane, kým medzi tryskou a konštrukčnou podložkou nebude vzdialenosť cca 1 mm. Uistite sa, že sa tryska nachádza blízko konštrukčnej podložky bez toho, aby sa jej dotýkala.
- 4. Nastavte ľavú prednú a pravú prednú skrutku konštrukčnej podložky tak, aby bola konštrukčná podložka na prednej strane približne vyrovnaná. Medzi tryskou a konštrukčnou podložkou musí byť opäť vzdialenosť cca 1 mm.
- 5. Medzi trysku a konštrukčnú podložku umiestnite kalibračnú kartu.
- 6. Skrutky konštrukčnej podložky nastavujte na ľavej prednej strane, pravej prednej strane a v strede zadnej strany, kým pri posúvaní karty nepocítite slabé trenie.
- 7. Stlačte tlačidlo "Continue" (Pokračovať). Tlačová hlava sa presunie k druhému bodu.
- 8. Zopakujte krok 4 "umiestnite kalibračnú kartu" a krok 5 "nastavte konštrukčnú podložku".
- 9. Znovu stlačte tlačidlo "Continue" (Pokračovať). Tlačová hlava sa presunie k tretiemu bodu.
- 10. Zopakujte krok 4 "umiestnite kalibračnú kartu" a krok 5 "nastavte konštrukčnú podložku".

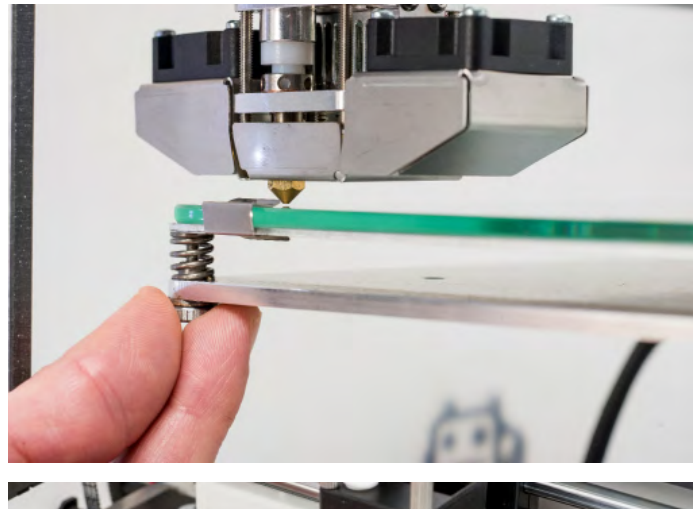

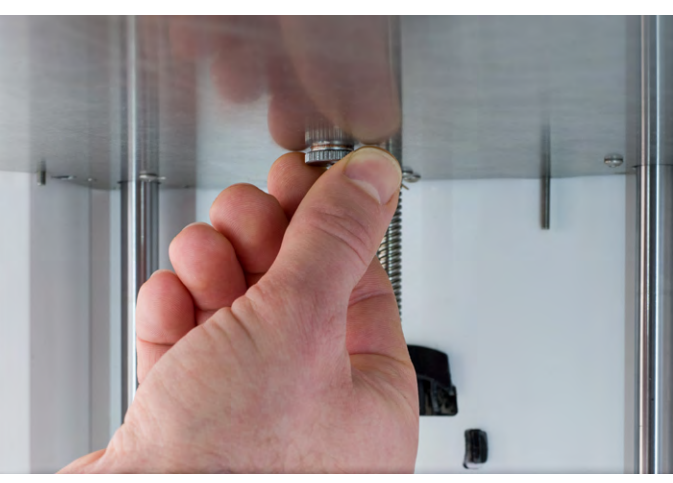

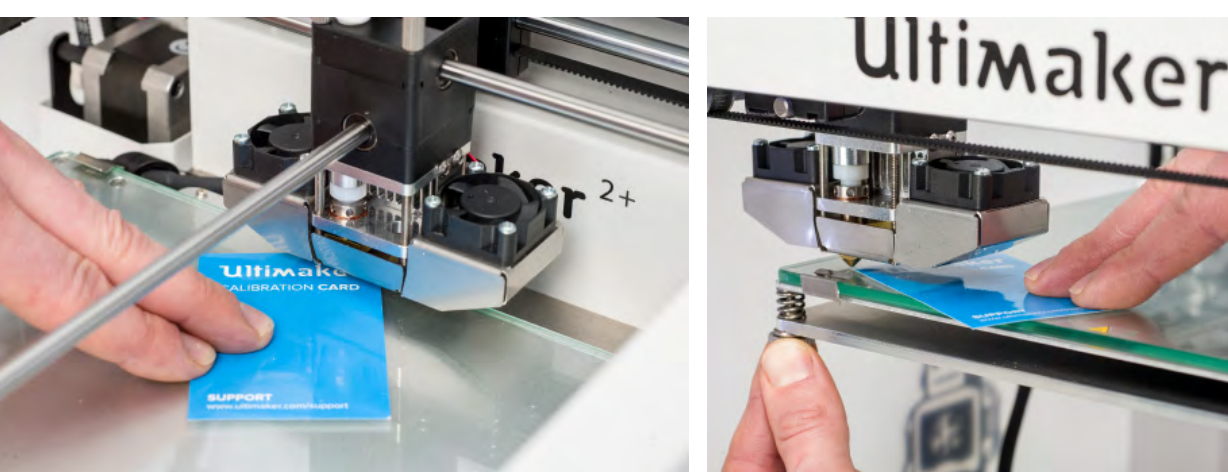

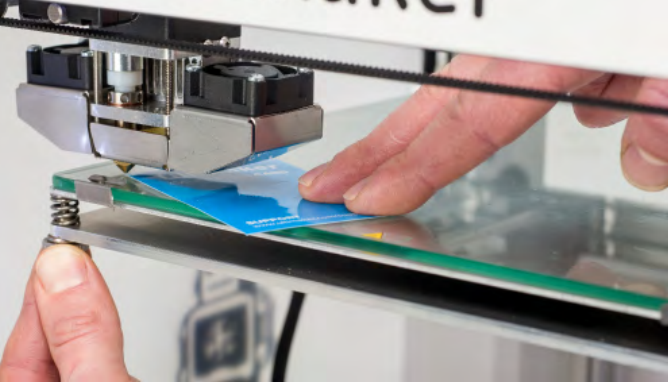

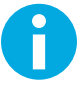

Pri jemnom ladení kalibračnou kartou netlačte na konštrukčnú podložku. Spôsobí to nepresnosti.

#### <span id="page-21-0"></span>**ZAVEDENIE**

Zavedenie filamentu:

- 1. Cievku s filamentom umiestnite do držiaka cievky. Majte na pamäti, že filament musí byť vložený v proti smere otáčania hodinových ručičiek, aby mohol vstúpiť do podávača zospodu. Filament trochu vyrovnajte, aby do podávača vstúpil ľahko.
- 2. Počkajte minútku, kým sa tlačová hlava nezahreje. Zahriatie zaistí, že sa filament pri prechode tryskou roztaví.
- 3. Koniec filamentu vložte do spodnej časti podávača a zatláčajte, kým ho podávač neuchopí.
- 4. Počkajte, kým filament nedosiahne prvú čiernu svorku bowdenovej hadičky, a následným stlačením tlačidla pokračujte. Ultimaker 2+ automaticky zavedie filament do tlačovej hlavy cez bowdenovú hadičku.
- 5. Počkajte, kým filament nevyjde z trysky.

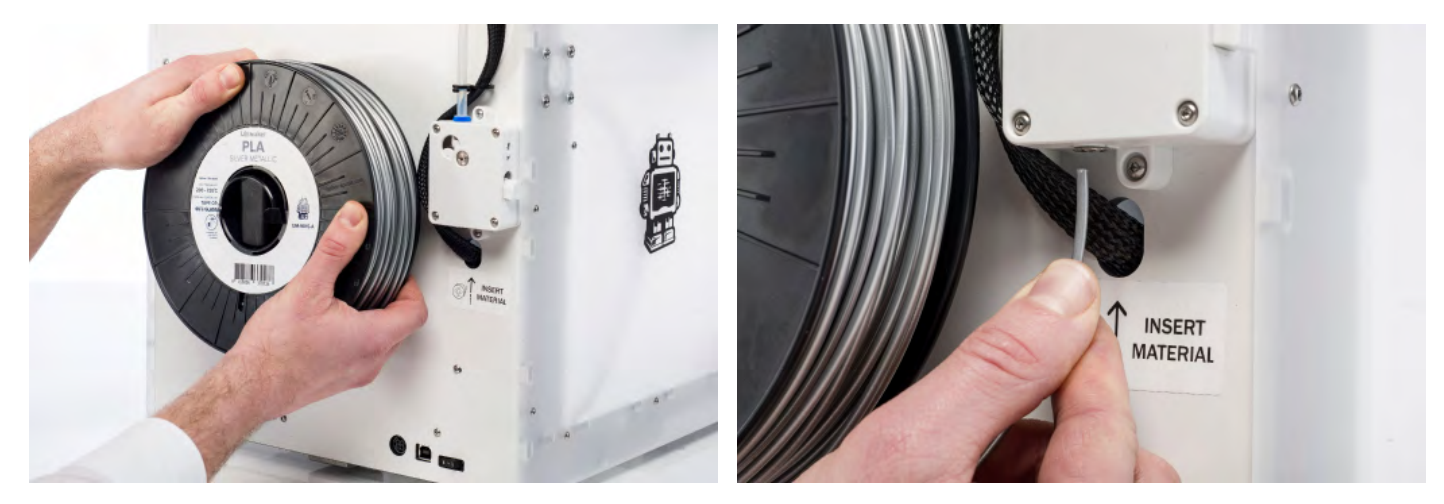

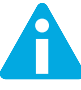

Počas tohto postupu sa nedotýkajte konca trysky, nakoľko je horúca.

Uistite sa, že sa tlačidlo prepínača na pravej strane podávača nachádza v strede. Napnutie na podávači je vtedy nastavené správne.

Nebuďte prekvapení, ak filament, ktorý spočiatku vychádza z trysky, nemá farbu, ktorú očakávate. V tryske pravdepodobne zostali nejaké zvyšky zo skúšobného výtlačku. Počkajte, kým z trysky nezbadáte vychádzať farbu filamentu, ktorý ste zaviedli.

#### **VÝMENA**

Ak chcete vymieňať rôzne materiály (farby materiálu), najskôr musíte odstrániť filament, ktorý sa už v zariadení Ultimaker 2+ nachádza, a potom môžete vložiť nový filament.

Odstránenie starého filamentu:

- 1. V hlavnej ponuke prejdite na "Material" > "Change" (Materiál > Vymeniť).
- 2. Počkajte chvíľku, kým sa tlačová hlava zahreje. Zahriatie tlačovej hlavy zaistí, že sa filament pri prechode tryskou roztaví.
- 3. Keď je tryska horúca, Ultimaker 2+ začne automaticky otáčať podávacie koliesko, čím sa filament úplne previnie. Ak filament nevychádza z podávača celý, môžete ho vytiahnuť rukou.
- 4. Podľa vyššie uvedeného popisu zaveďte nový filament.

# SPUSTENIE **TLAČE**

#### **SPUSTENIE TLAČE**

Po vyrovnaní konštrukčnej podložky a zavedení filamentu môžete spustiť (prvú) tlač. Môžete začať s niekoľkými tlačovými súbormi, ktoré sme nahrali na SD kartu. Stačí si vybrať jeden zo súborov a stlačiť tlačidlo.

Po výbere tlačového súboru sa zariadenie Ultimaker 2+ pripraví presunutím tlačovej hlavy a konštrukčnej podložky do základnej polohy a zahriatím konštrukčnej podložky a trysky. Upozorňujeme, že to môže trvať až 5 minút.

Počas tlače bude displej zobrazovať jej priebeh a zostávajúci čas do dokončenia. Po dokončení tlače počkajte, kým konštrukčná podložka nevychladne, a potom z nej vyberte výtlačok.

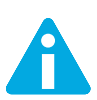

Nedotýkajte sa tlačovej hlavy/trysky, keď sa zahrieva, tlačí alebo chladne. Teplota môže dosiahnuť až 260 °C.

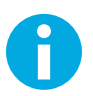

Pre dobré priľnutie k platforme sa odporúča na sklenenú podložku naniesť tenkú vrstvu lepidla. Za týmto účelom môžete použiť lepiacu tyčinku dodanú so zariadením Ultimaker 2+. Podrobné informácie nájdete v časti ["POUŽITIE LEPIDLA" na strane 25](#page-24-0).

# **SOFTVÉR** CURA

Pre zariadenie Ultimaker 2+ odporúčame na prípravu 3D tlačových súborov náš bezplatný softvér Cura. Cura v priebehu niekoľkých sekúnd rýchlo a presne konvertuje 3D modely na 3D tlačové súbory a ukáže vám náhľad tlače, takže si môžete byť istí, že všetko bude tak, ako chcete.

#### **INŠTALÁCIA**

Softvér Cura nájdete na stránke www.ultimaker.com/software. Po prevzatí si otvorte inštalačný program a na dokončenie inštalácie spustite sprievodcu inštaláciou. Pri prvom otvorení softvéru Cura sa zobrazí výzva, aby ste vybrali vašu 3D tlačiareň, Ultimaker 2+. Žiadna ďalšia konfigurácia nie je potrebná a softvér Cura môžete hneď začať používať.

#### **POUŽITIE SOFTVÉRU CURA**

Konverzia 3D modelu na tlačový súbor v softvéri Cura:

- 1. 3D model (súbor STL, OBJ, DAE alebo AMF) načítate do softvéru stlačením tlačidla "Load" (Načítať).
- 2. Vyberte si želané nastavenia a počkajte, kým softvér Cura nareže model.
- 3. Keď Cura skonvertuje súbor, uložte tlačový súbor (GCode) stlačením tlačidla "Save" (Uložiť). Ak bola vložená SD karta, súbor sa priamo uloží na SD kartu.
- 4. Odstráňte SD kartu z počítača uistite sa, že bola odstránená bezpečne a vložte ju do zariadenia Ultimaker 2+ na spustenie tlače.

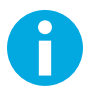

Pri prvom použití softvéru Cura uvidíte profily "Quickprint" (Rýchla tlač). To je ideálne pre začiatočníkov, ale ak ste skúsenejší používateľ a chcete mať väčšiu kontrolu nad nastaveniami tlače, môžete prepnúť na režim "Advanced" (Rozšírené). Pre viac informácií o používaní softvéru Cura si pozrite stránky technickej podpory Cura: www.ultimaker.com/support/software

#### **AKTUALIZÁCIA FIRMVÉRU**

V pravidelných intervaloch je vydávaná nová verzia softvéru Cura vrátane novej verzie firmvéru. Kvôli neustálej aktualizácii si nainštalujte najnovšiu verziu softvéru Cura a firmvér hneď, ako bude k dispozícii. Najnovšiu verziu softvéru Cura vždy nájdete na stránke www.ultimaker.com/software.

Inštalácia najnovšieho firmvéru na zariadení Ultimaker 2+:

- 1. Pomocou USB kábla pripojte zariadenie Ultimaker 2+ k počítaču.
- 2. Pripojte napájací zdroj a zapnite Ultimaker 2+.
- 3. Spustite softvér Cura a prejdite na "Machine" > "Install default firmware" (Stroj > Inštalovať predvolený firmvér) (uistite sa, že v ponuke "Machine" (Stroj) je vybraté zariadenie Ultimaker 2+). Softvér Cura automaticky aktualizuje najnovší firmvér na zariadenie Ultimaker 2+.

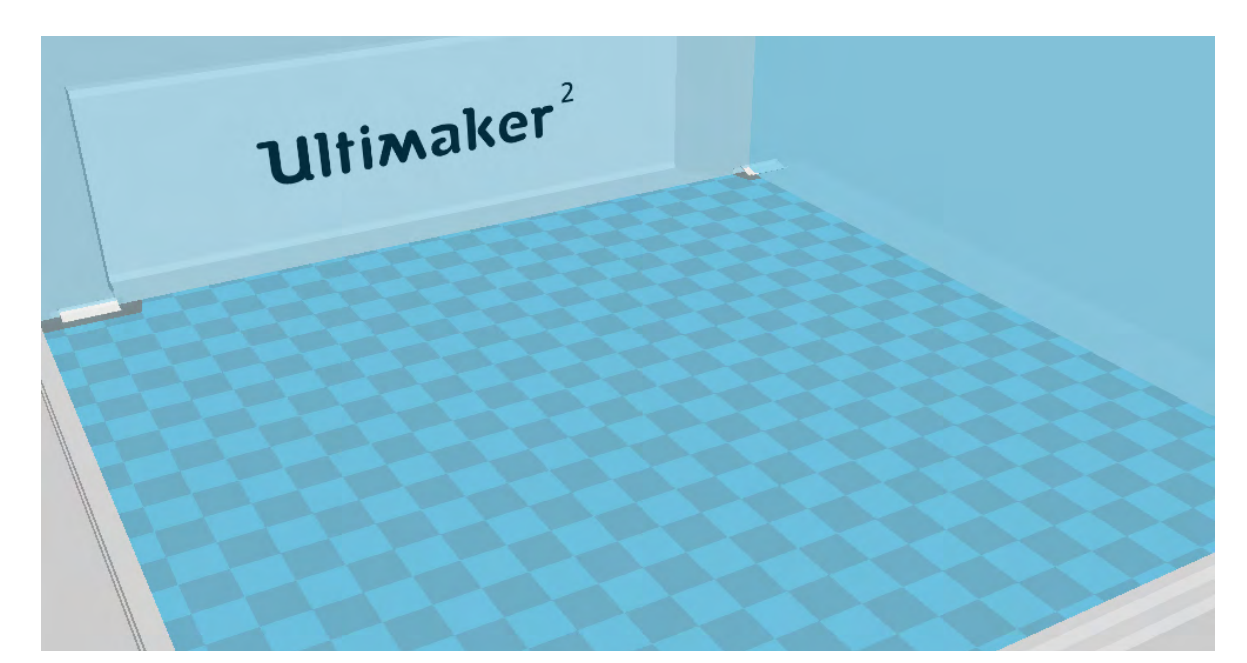

#### <span id="page-24-0"></span>**POUŽITIE LEPIDLA**

Hoci teplo výhrevnej podložky už zaisťuje priľnutie vášho výtlačku k sklenenej podložke, nie vždy to stačí. Pre ešte lepšiu adhéziu je v niektorých prípadoch žiaduce použitie lepidla aj na sklenenú podložku.

#### **KEDY POUŽIŤ LEPIDLO?**

Použitie lepidla závisí od použitého materiálu, veľkosti a tvaru modelu.

Pri ABS a CPE odporúčame použitie lepidla vždy, pretože tieto materiály sa viac ohýbajú. To znamená, že plast sa bude krútiť. K ohýbaniu v podstate dochádza kvôli vlastnostiam plastu. Plasty majú tendenciu sa zmrštiť, keď rýchlo vychladnú (niektoré plasty viac než iné), čo by eventuálne mohlo viesť k skrúteniu výtlačku v rohoch. Keďže ABS a CPE majú relatívne veľké zmrštenie, na zabránenie ohýbania budete potrebovať lepidlo.

Na druhej strane, PLA má oveľa menšie zmrštenie a tým aj menšie ohýbanie. Vďaka tomu je často možné vytlačiť PLA priamo na sklenenú podložku bez použitia lepidla. V tomto prípade sa musíte uistiť, že sklenená podložka je úplne bez prachu a oleja, pretože plast nepriľne k mastnému povrchu dobre. Existujú však situácie, kedy je lepidlo na sklenenej podložke žiaduce. Ak chcete vytlačiť model, ktorý má veľký pôdorys, alebo model s veľmi tenkými časťami naspodku, odporúča sa použiť lepidlo, aby sa zabránilo jeho uvoľneniu.

#### **AKO POUŽIŤ LEPIDLO?**

Na sklenenú podložku môžete použiť lepiacu tyčinku dodanú s vaším zariadením Ultimaker 2+. Ak chcete použiť lepidlo, na sklenenú podložku jednoducho naneste tenkú, rovnomernú vrstvu. Lepidlo je nutné naniesť iba na oblasť tlače.

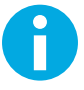

Na lepšie rozdelenie lepidla po platforme môžete použiť vlhkú handričku. Týmto spôsobom zostane na sklenenej podložke veľmi tenká vrstva lepidla.

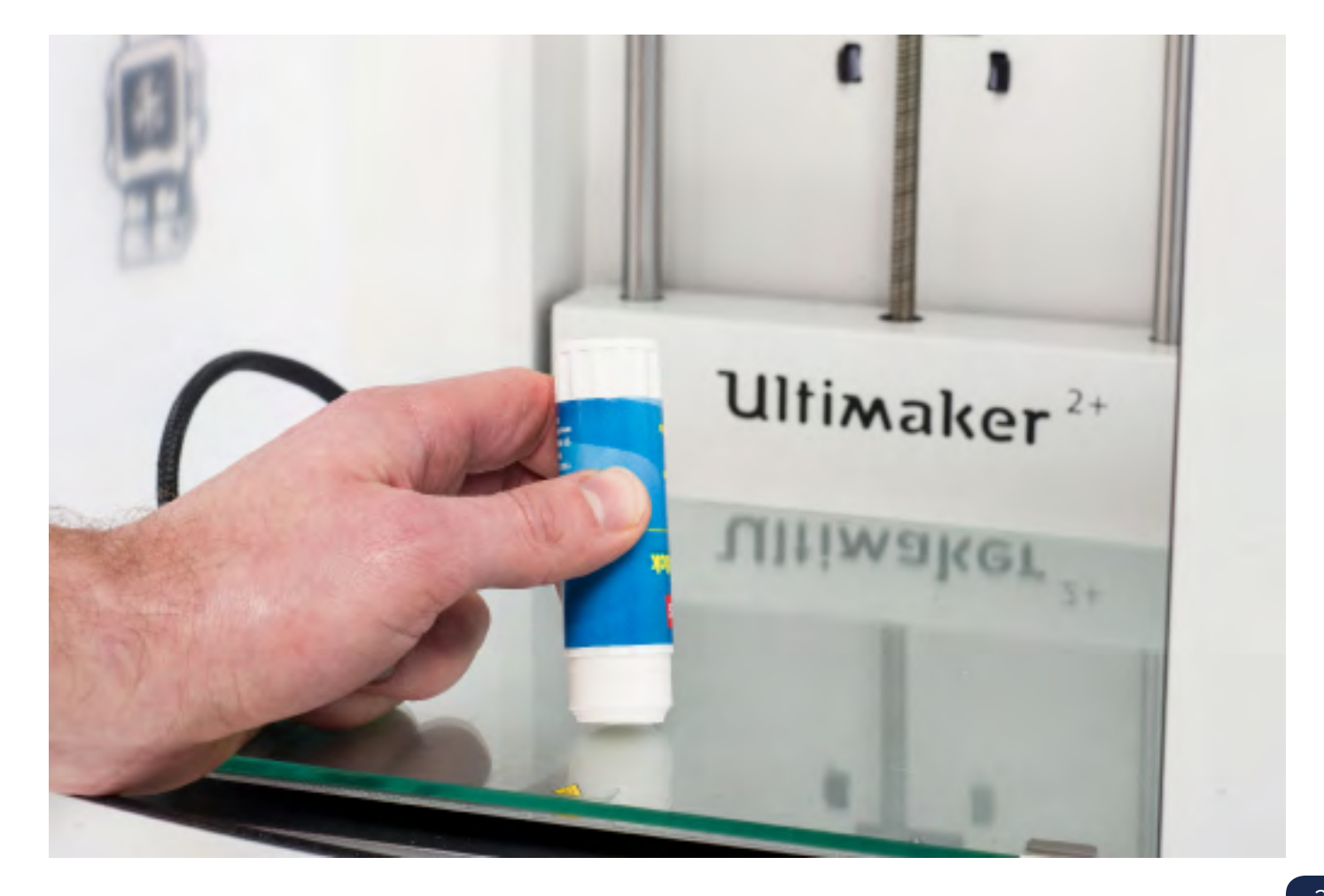

## VÝMENA **TRYSIEK**

So zariadením Ultimaker 2+ sa dodáva súprava trysiek. Táto súprava obsahuje tri veľkosti trysiek (0,25 mm, 0,6 mm a 0,8 mm). 0,4 mm tryska je v zariadení Ultimaker 2+ už nainštalovaná.

Výmena trysky:

#### **ODSTRÁNENIE AKTUÁLNEJ TRYSKY**

- 1. Zo zariadenia Ultimaker 2+ odstráňte filament (prostredníctvom ponuky "Material" > "Change" (Materiál > Zmeniť)). Pozri "ZAVEDENIE A VÝMENA FILAMENTU" na stran[e 22](#page-21-0).
- 2. Pred odstránením aktuálne nainštalovanej trysky vykonajte metódu Atomic. Minimalizuje to množstvo zvyšného plastu, ktorý blokuje trysku, a uľahčí to odstránenie. Tiež vyčistí trysku pred uskladnením, aby v nej nezostali žiadne zvyšky filamentu, ktoré by mohli negatívne ovplyvniť budúce výtlačky. Pozri "METÓDA ATOMIC" na stran[e 31](#page-30-0).
- 3. Teplotu ponechajte nastavenú na poslednú teplotu, ktorá bola použitá na vytiahnutie filamentu počas metódy Atomic (napr. 90 stupňov Celzia pre PLA).
- 4. Na odskrutkovanie trysky z ohrevného bloku použite francúzsky kľúč. Aby ste trysku odskrutkovali, musíte ju otáčať proti smeru hodinových ručičiek.

#### **INŠTALÁCIA NOVEJ TRYSKY**

- 1. Vyberte želanú trysku a manuálne ju skrutkujte do ohrevného bloku, kým nebude utiahnutá. Buďte opatrní, ohrevný blok je stále teplý.
- 2. Na úplné dotiahnutie trysky použite francúzsky kľúč. Otáčajte ju v smere hodinových ručičiek a nevyvíjajte príliš veľkú silu (ak ju utiahnete príliš, môže sa zlomiť).

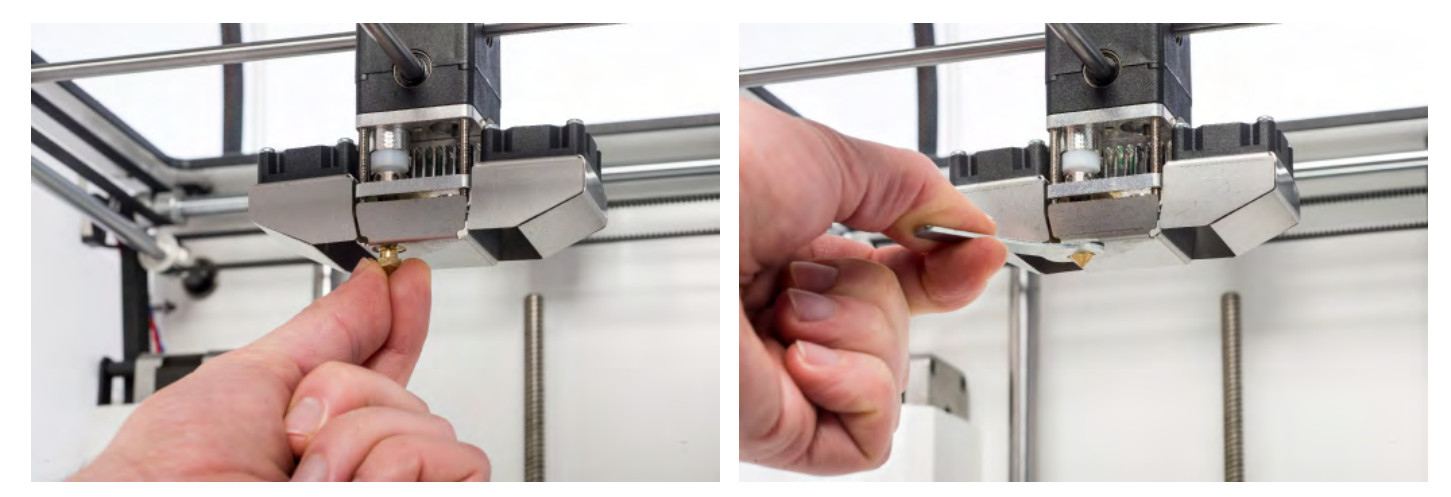

#### **NASTAVENIE V SOFTVÉRI CURA**

Skôr ako budete môcť tlačiť s novo nainštalovanou tryskou, musíte zmeniť nastavenie v softvéri Cura. Do poľa "Nozzle size" (Veľkosť trysky) zadajte veľkosť nainštalovanej trysky v milimetroch.

# **ÚDRŽBA**

**5**

**Aby zariadenie Ultimaker 2+ plynulo fungovalo, je dôležité správne vykonávať jeho údržbu. Táto kapitola popisuje najdôležitejšie tipy na údržbu. Pozorne si ich prečítajte, aby ste so svojím zariadením Ultimaker 2+ dosiahli najlepšie výsledky.**

### **SKLENENÁ** PODLOŽKA

#### **ČISTENIE SKLENENEJ PODLOŽKY**

Po mnohých tlačových úlohách sa môže na sklenenej podložke nachádzať veľké množstvo prebytočného lepidla. To môže spôsobiť nerovnomerný povrch výtlačku, a preto sa odporúča sklenenú podložku občas vyčistiť. Pritom sa vždy uistite, že je zariadenie Ultimaker 2+ vypnuté a konštrukčná podložka vychladla.

Čistenie sklenenej podložky:

- 1. Konštrukčnú podložku presuňte manuálne naspodok zariadenia Ultimaker 2+. Tým zabránite možnému poškodeniu tlačovej hlavy alebo lichobežníkovej vodiacej skrutky Z.
- 2. Na prednej strane otvorte svorky konštrukčnej podložky.
- 3. Sklenenú podložku vysúvajte smerom k prednej časti konštrukčnej podložky, kým ju zo zariadenia Ultimaker 2+ nebudete môcť vybrať.
- 4. Malým množstvom teplej vody a handričkou odstráňte všetko prebytočné lepidlo. V prípade potreby môžete na vyčistenie použiť trochu mydla.
- 5. Sklenenú podložku zasúvajte do konštrukčnej podložky, kým nezapadne na svoje miesto v zadnej časti konštrukčnej podložky.
- 6. Rukou zatvorte svorky konštrukčnej podložky na prednej strane, aby ste ju zaistili.

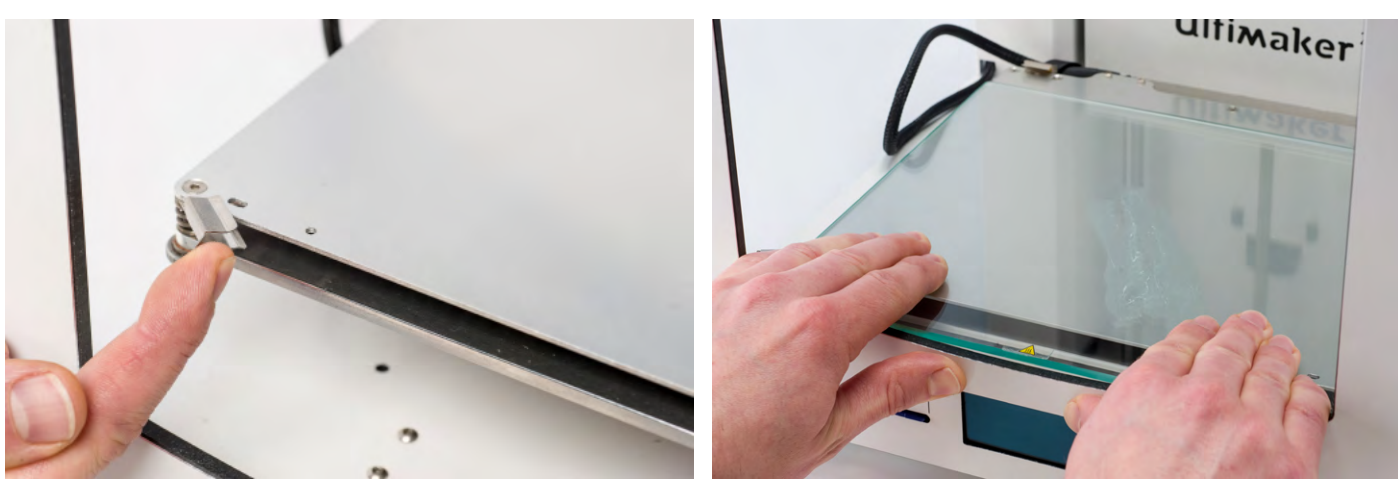

Sklenená podložka je umiestnená v oblasti elektrického ohrevu, takže pred jej umiestnením späť sa uistite, že je úplne suchá.

Na zaistenie úspešného ďalšieho výtlačku odporúčame po opätovnom umiestnení sklenenej podložky znovu vyrovnať konštrukčnú podložku.

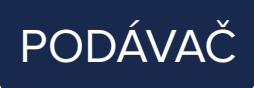

Pre dobrú extrúziu je dôležité správne používanie a udržiavanie čistoty podávača. Nasledujú tipy na vykonávanie údržby podávača.

#### **NAPNUTIE PODÁVAČA**

Pre správne usmernenie filamentu cez podávač do bowdenovej hadičky a tlačovej hlavy je dôležité, aby bolo napnutie na podávači nastavené správne. Ak je napnutie príliš vysoké, tak sa vrúbkované koliesko zaryje do filamentu, čím sa sploští alebo sa zasekne. Nazýva sa to zadrhnutie.

Aby ste zadrhnutiu filamentu zabránili, zaistite, aby bola biela zásuvná spona na pravej strane podávača nastavená v strede.

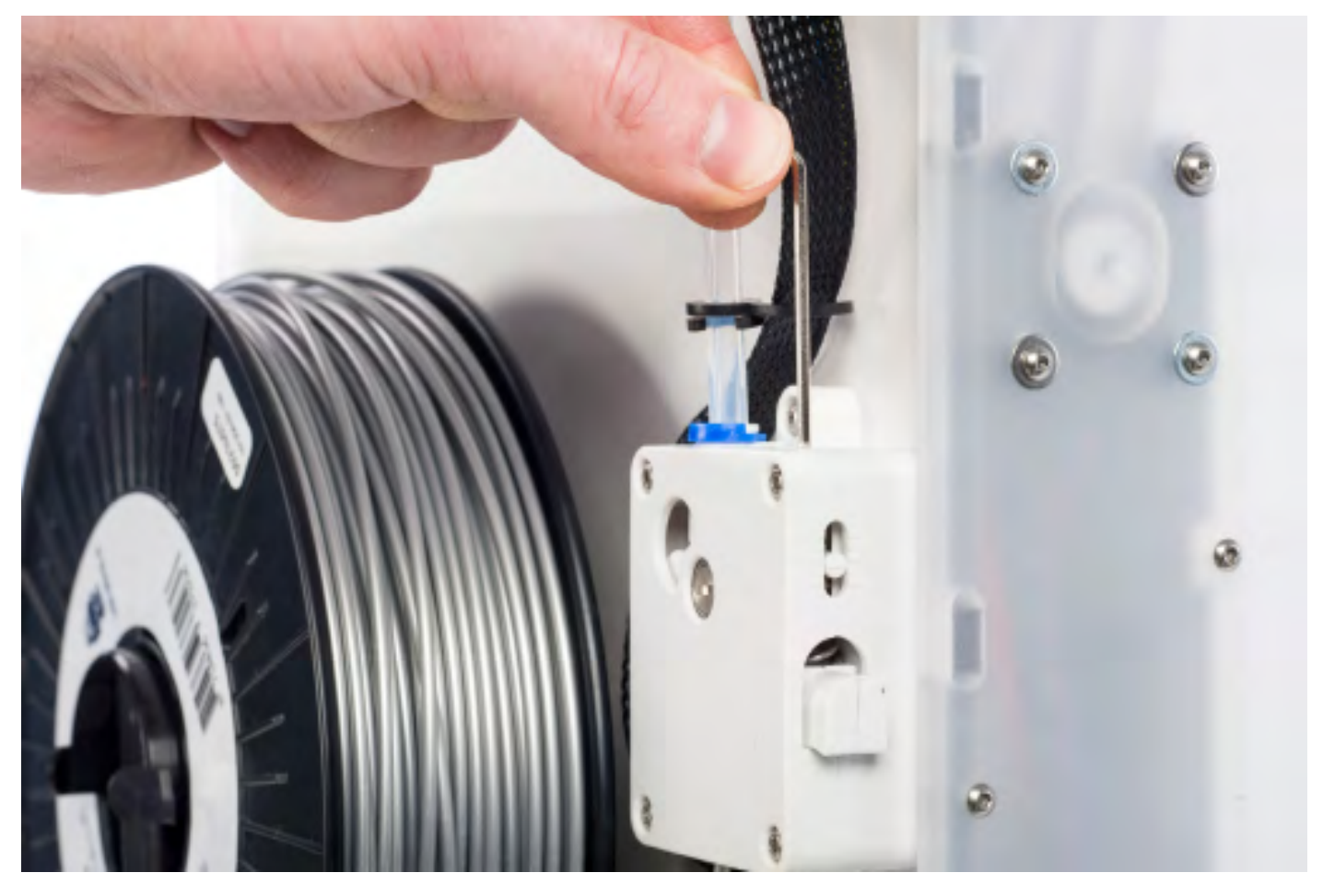

## MAZANIE **OSÍ**

Na správnu údržbu a plynulé fungovanie zariadenia Ultimaker 2+ sa odporúča pravidelne mazať osi.

#### **OSI X A Y**

Ak na povrchoch 3D výtlačkov spozorujete malé ryhy alebo máte pocit, že sú osi X a Y znečistené, odporúčame na osi X a Y pridať jednu kvapku oleja do šijacích strojov. Pomôže to zabezpečiť plynulý chod zariadenia Ultimaker 2+. Olej do šijacích strojov nie je súčasťou dodávky zariadenia Ultimaker 2+, dôrazne ho však odporúčame používať len na mazanie osí X a Y.

#### **LICHOBEŽNÍKOVÁ VODIACA SKRUTKA Z**

Lichobežníkovú vodiacu skrutku Z treba každých 6 mesiacov namazať prípravkom Magnalube. Ide o zelené mazivo dodané so zariadením Ultimaker 2+. 10 kvapiek maziva rozotrite po celej závitovej tyči. Pri ďalšej tlači zariadenie Ultimaker 2+ namaže os pohybom nahor a nadol.

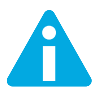

Magnalube sa má nanášať iba na lichobežníkovú vodiacu skrutku Z; nedávajte ho na iné osi.

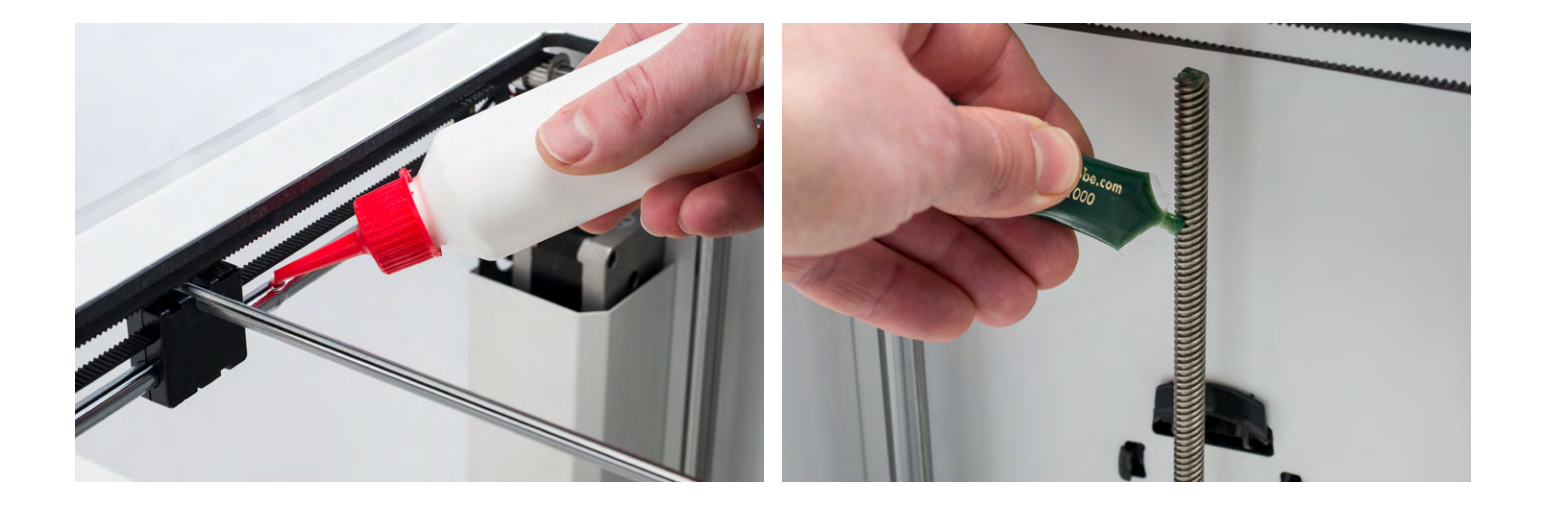

Po dlhšom používaní zariadenia Ultimaker 2+ môžete spozorovať, že už nedokáže vytlačiť dostatok plastu. Táto tzv. nedostatočná extrúzia sa obvykle prejaví veľmi tenkými alebo chýbajúcimi vrstvami vo výtlačku. Vo väčšine prípadov ju spôsobujú nejaké nečistoty alebo karbonizovaný materiál v tryske či v inej časti hotendu, čím vzniká (čiastočné) upchatie. Ak dôjde k nedostatočnej extrúzii, na vyčistenie trysky a iných častí hotendu sa odporúča použiť metódu Atomic. Nižšie sú popísané kroky tejto metódy.

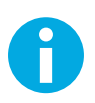

Metódu Atomic sa odporúča použiť aj pri prepínaní z materiálu, ktorý potrebuje vyššiu teplotu tlače, na materiál, ktorý využíva nižšiu teplotu tlače. Tým zaistíte, že sa odstránia všetky zvyšky z predchádzajúceho filamentu.

#### **ODSTRÁNENIE FILAMENTU**

1. Pre odstránenie filamentu prejdite na "Material" > "Change" (Materiál > Zmeniť). Namiesto vloženia nového materiálu vyberte "Cancel" (Zrušiť).

#### **ODSTRÁNENIE BOWDENOVEJ HADIČKY**

- 1. Odstráňte (modrú alebo červenú) svorku.
- 2. Stlačte spojovacie puzdro hadičky a z tlačovej hlavy vytiahnite bowdenovú hadičku.

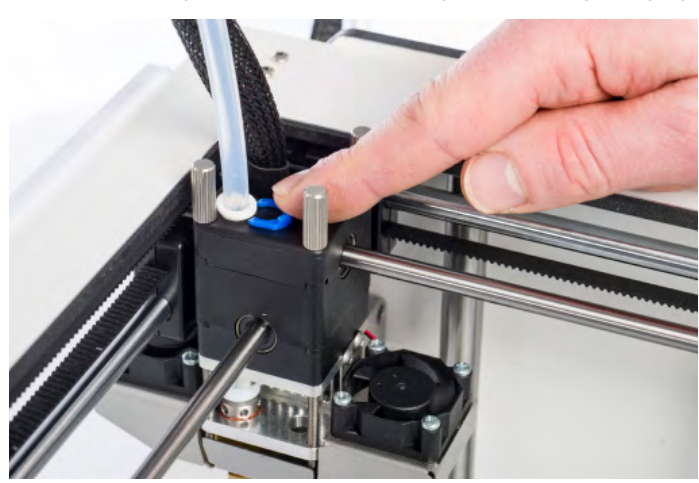

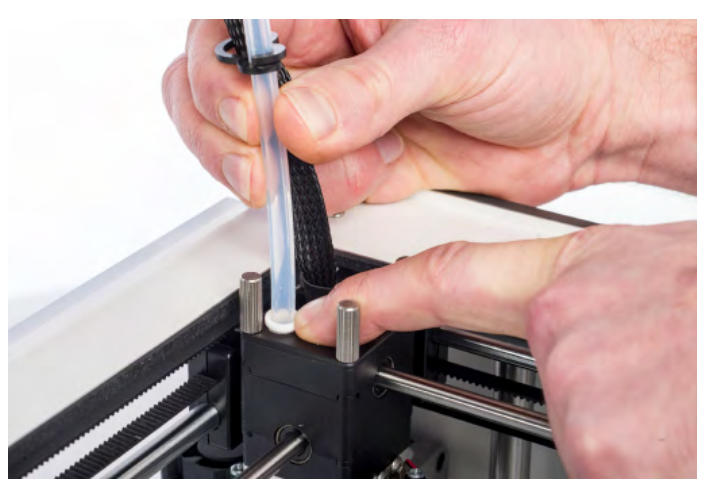

<span id="page-30-0"></span>**METÓDA** ATOMIC

#### **ZAHRIATIE A PRÍPRAVA**

- 1. Prejdite na "Maintenance" > "Advanced" > "Heatup Nozzle" (Údržba > Rozšírené > Zahriať trysku) a nastavte teplotu na 260 stupňov.
- 2. Rovným rezom odrežte cca 20 cm filamentu a pokúste sa filament čo najviac vyrovnať.
- 3. Po dosiahnutí teploty manuálne zasuňte vyrovnaný kus filamentu až dolu k tryske.
- 4. Zľahka ho zatláčajte, kým buď nový filament nevyjde z trysky, alebo sa už nedá ďalej zatlačiť.

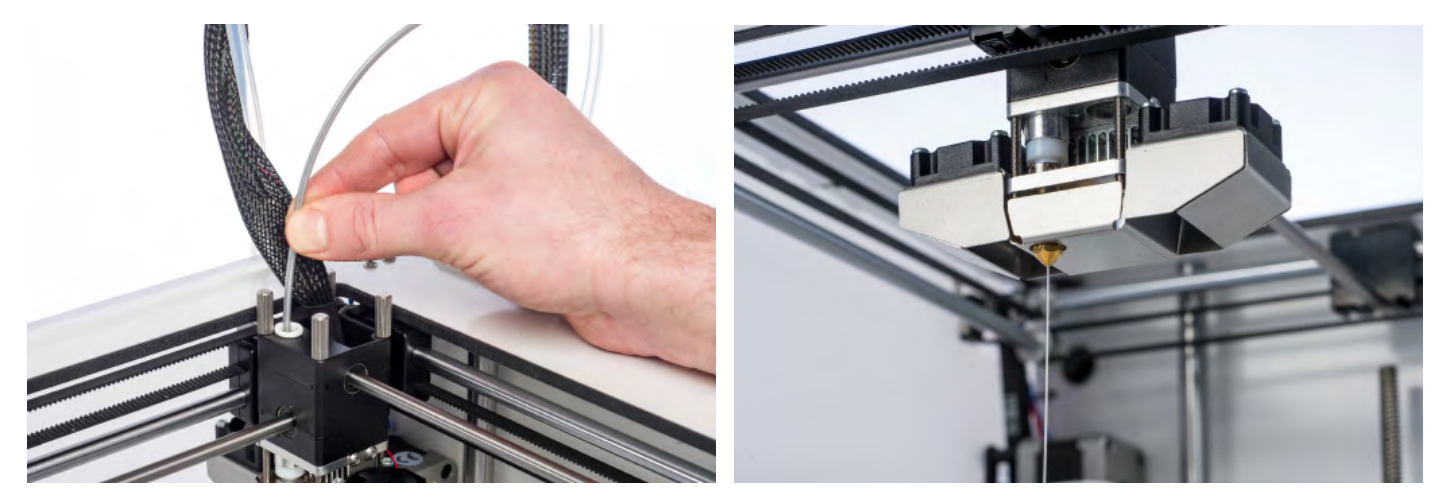

#### **ODSTRÁNENIE NOVÉHO FILAMENTU**

- 1. Znížte teplotu na 90 stupňov (pre PLA) alebo 110 stupňov (pre ABS).
- 2. Po dosiahnutí teploty vytiahnite filament rýchlym, pevným potiahnutím.
- 3. Skontrolujte farbu a tvar špičky filamentu; cieľom je mať čistú, kužeľovitú špičku.
- 4. Opakujte kroky "zahriatie a príprava" a "odstránenie nového filamentu", kým filament nezačne vychádzať bezo zvyškov a nebude mať kužeľovitý tvar.

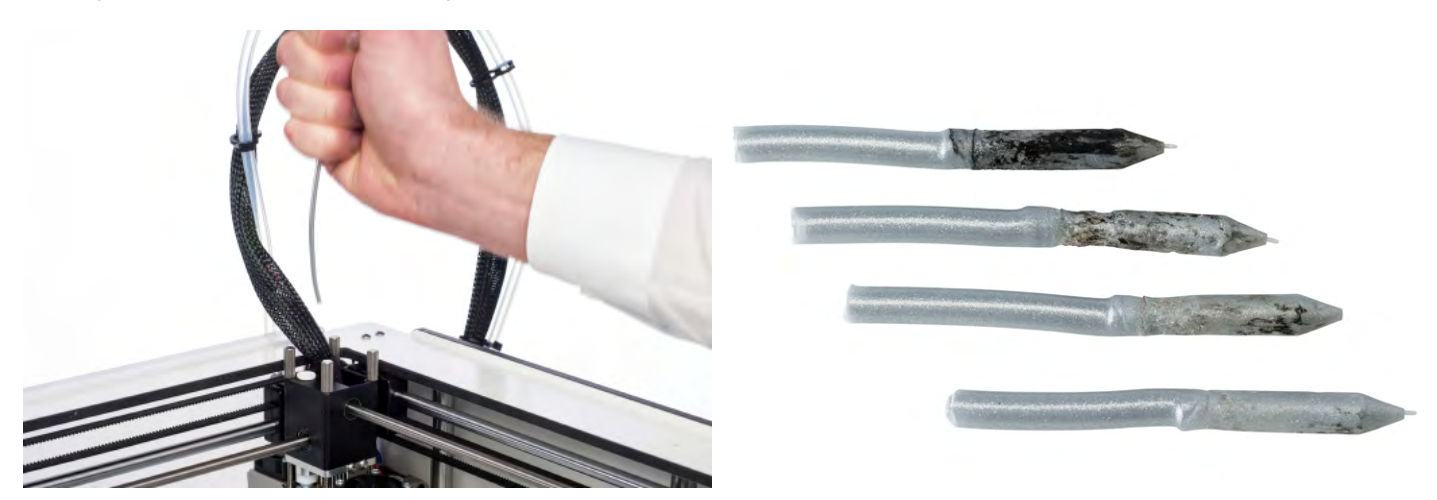

#### **OPÄTOVNÉ ZMONTOVANIE**

- 1. Bowdenovú hadičku zasuňte cez spojovacie puzdro hadičky až dolu do spojky TFM.
- 2. Svorku umiestnite okolo spojovacieho puzdra hadičky tak, aby zaisťovala bowdenovú hadičku.

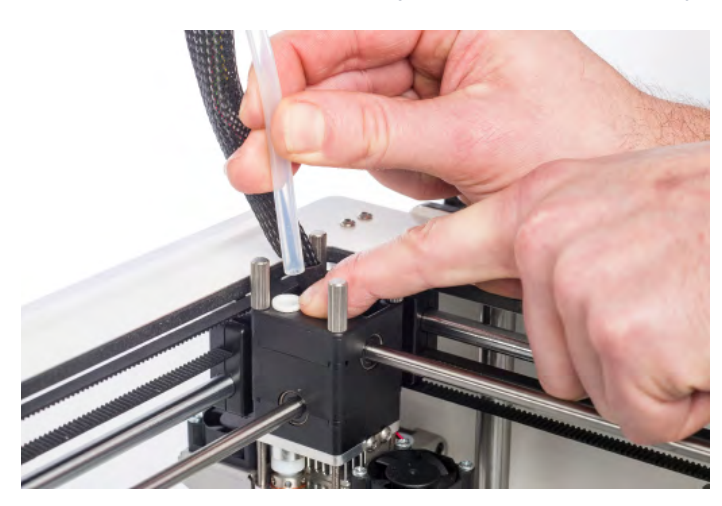

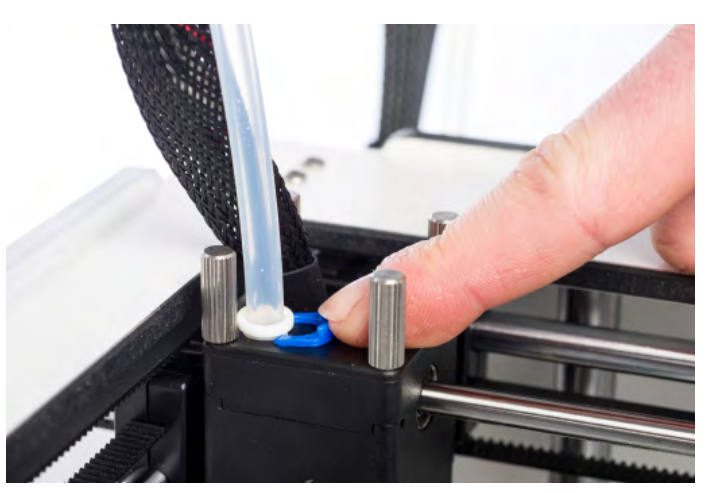

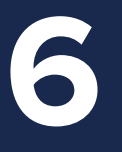

# POMOC A **TECHNICKÁ PODPORA**

**Existuje niekoľko špecifických problémov, ku ktorým by pri používaní tlačiarne Ultimaker 2+ mohlo dôjsť. Ak na jeden z týchto problémov narazíte, môžete ho sami vyriešiť pomocou informácií na nasledujúcich stranách.**

**Samozrejme máme aj miestne podporné tímy pre prípad, že budete potrebovať osobnú podporu.**

Táto kapitola popisuje najbežnejšie problémy a spôsob, ako ich vyriešiť. Nasledujúca strana poskytuje prehľad možných chybových hlásení na zariadení Ultimaker 2+. Viac pokynov nájdete na našej webovej stránke: www.ultimaker.com/support.

#### **PROBLÉMY S EXTRÚZIOU**

Problémy s extrúziou môžu mať niekoľko príčin. Môže byť upchatá tryska, takže nemôže vychádzať žiadny materiál. Tiež by to mohlo znamenať, že Ultimaker 2+ nevytláča dostatok plastu, čo vedie k veľmi tenkým alebo chýbajúcim vrstvám vo výtlačku. Nazýva sa to "nedostatočná extrúzia".

Vo väčšine prípadov spôsobujú problémy s extrúziou nejaké nečistoty alebo karbonizovaný materiál v tryske či v inej časti hotendu, čím vzniká (čiastočné) upchatie. Na vyriešenie tohto problému:

- Skontrolujte, či sa filament nezadrhol v podávači. Ak áno, najskôr ho odstráňte zo zariadenia.
- Uistite sa, že sa biela zásuvná spona na nastavenie napnutia podávača nachádza v strede.
- Pomocou možnosti "Move material" (Presunúť materiál) v ponuke "Advanced" (Rozšírené) skúste manuálne vytlačiť trochu materiálu. Pritom môžete vyvinúť trochu viac sily manuálnym potlačením materiálu na podávači.
- Na odstránenie všetkých nečistôt alebo karbonizovaného materiálu z hotendu použite metódu Atomic.

Po dlhšom používaní zariadenia Ultimaker 2+ by to tiež mohlo znamenať, že sa zdeformovala spojka TFM, čo spôsobilo trenie filamentu. Tento spotrebný tovar má tendenciu sa časom opotrebovať v dôsledku tepla a tlaku z hotendu. Pokiaľ žiadna z vyššie uvedených možností nezaberie, odporúčame sa bližšie pozrieť na spojku TFM. Zdeformovanú spojku TFM možno rozpoznať vďaka (malému) okraju na vnútornej spodnej strane.

#### **NEDÁ SA PRIPOJIŤ K SOFTVÉRU CURA**

Ak softvér Cura nerozpozná vaše zariadenie Ultimaker 2+ pri nahrávaní firmvéru, nastane problém s pripojením v dôsledku zlyhania softvéru alebo hardvéru. Na vyriešenie tohto problému:

- Uistite sa, že je všetko správne pripojené (napájací zdroj a USB kábel) a že je zariadenie Ultimaker 2+ pri nahrávaní firmvéru zapnuté. Môžete tiež vyskúšať iný USB kábel.
- Skontrolujte, či máte na počítači nainštalovanú najnovšiu verziu softvéru Cura.
- Skúste sa pripojiť k inému počítaču, najlepšie s odlišným operačným systémom.

#### **VÝTLAČOK NEPRIĽNE KU KONŠTRUKČNEJ PODLOŽKE**

Keď výtlačky nepriľnú ku konštrukčnej podložke, chybných môže byť niekoľko vecí. Mohlo by to buď znamenať, že prvá vrstva nie je dostatočne priľnutá, alebo že sa výtlačky v dôsledku ohýbania plastu uvoľnia. K ohýbaniu v podstate dochádza kvôli vlastnostiam plastu. Plasty majú tendenciu sa zmrštiť, keď rýchlo vychladnú (niektoré plasty viac než iné), čo by eventuálne mohlo viesť k skrúteniu výtlačku (v rohoch). Toto správanie si všimnete najmä pri tlači ABS, ktorý má relatívne veľké zmrštenie.

Na zníženie množstva ohýbania a dobrej kvality prvej vrstvy:

- Skontrolujte, či je výhrevná podložka nastavená na správnu teplotu (60 °C pre PLA a 90 °C pre ABS).
- Uistite sa, či je konštrukčná podložka správne vyrovnaná.
- Vyčistite celú sklenenú podložku.
- Na sklenenú podložku naneste tenkú vrstvu lepidla.
- Na zabránenie ohýbania použite v softvéri Cura funkciu "Brim" (Okraj). Funkcia "Brim" (Okraj) umiestni jednovrstvovú hrubú plochú oblasť okolo vášho objektu, čím vytvorí väčší priľnavý povrch.

#### **CHYBOVÉ HLÁSENIA**

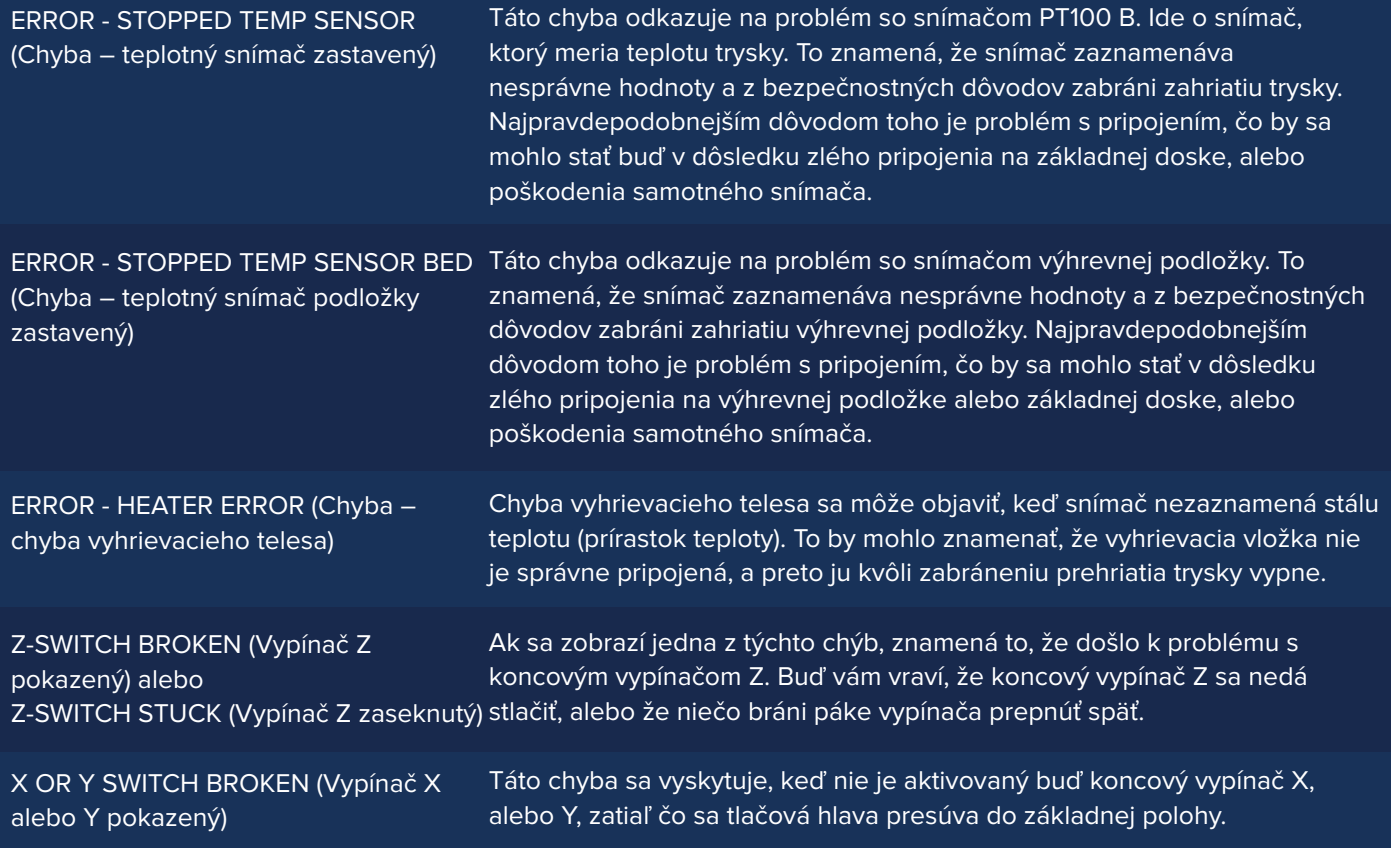

## **TECHNICKÁ PODPORA**

V prípade, že narazíte na nejaké ťažkosti s vaším zariadením Ultimaker 2+ alebo potrebujete radu ohľadne vášho zariadenia Ultimaker 2+, navštívte našu webovú stránku: www.ultimaker.com/support.

Webová stránka je skvelým zdrojom informácií na riešenie problémov, vyhľadanie riešení problémov a získanie viac skúseností s 3D tlačou. Máme tiež veľmi aktívnu online komunitu so skúsenými používateľmi, ktorí sú ochotní zdieľať tipy a riešenia a ktorí vám môžu pomôcť využiť vaše zariadenie Ultimaker 2+ čo najlepšie.

Ak budete niekedy pri riešení problému so zariadením Ultimaker 2+ potrebovať osobnú pomoc, môžete tiež kontaktovať jedného z našich miestnych partnerov technickej podpory. Kontaktné údaje nájdete na našej webovej stránke.

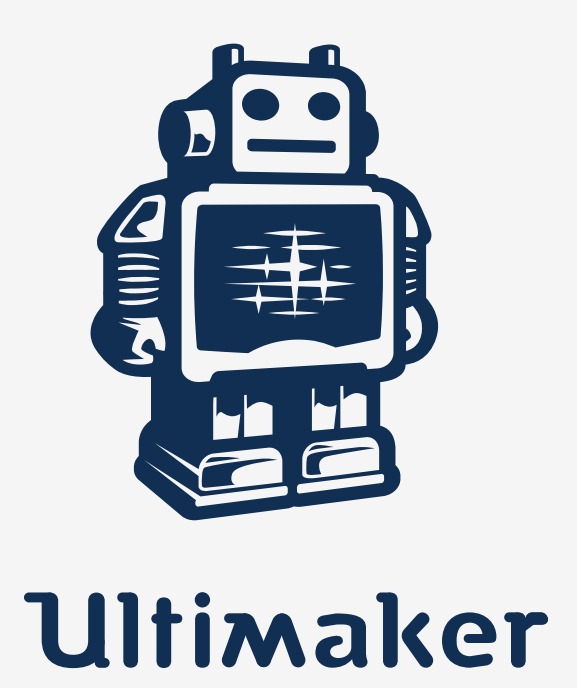

www.ultimaker.com